Міністерство освіти і науки України

Сумський державний університет

Навчально-науковий інститут бізнесу, економіки та менеджменту «БЕіМ»

Кафедра економічної кібернетики

# КВАЛІФІКАЦІЙНА РОБОТА БАКАЛАВРА

## на тему «АВТОМАТИЗАЦІЯ ОБРОБКИ ОНЛАЙН ЗАМОВЛЕНЬ КЛІЄНТІВ БАНКУ НА ОБСЛУГОВУВАННЯ»

Виконала студентка 4 курсу, групи ЕК-71а Спеціальності 051 «Економіка» (Економічна кібернетика) Сєробабенко В. Ю. Керівник доцент, к.т.н. Гриценко К.Г

Суми – 2021 рік

#### РЕФЕРАТ

#### кваліфікаційної роботи бакалавра на тему

## «АВТОМАТИЗАЦІЯ ОБРОБКИ ОНЛАЙН ЗАМОВЛЕНЬ КЛІЄНТІВ БАНКУ НА ОБСЛУГОВУВАННЯ»

#### студентки Сєробабенко Вікторії Юріївни

Актуальність теми. Обрана тема для дослідження, визначається тим, що Інтернет технології стрімко вливаються в наше повсякденне життя, тому більшість підприємств використовують автоматизацію своїх послуг через різні сервіси, додатки за допомогою Інтернету, так всі компанії поступово переходять в світ цифрових технологій, економлячи час для більш важливих речей.

Мета кваліфікаційної роботи є створення веб-орієнтованої інформаційної системи, яка дозволить автоматизувати обробку замовлень клієнтів банку на обслуговування

Об'єктом дослідження є процес обробки замовлень клієнтів банку на обслуговування .

Предмет дослідження є сучасні програмні засоби, моделі та технології створення веб-сайтів у якості веб-орієнтованих інформаційних систем обробки замовлень клієнтів банку на обслуговування

Задачами дослідження є характеристика АТ КБ «ПриватБанк», формування вимог до прототипу web-додатку, формування структури до прототипу, розробка архітектури прототипу «Електронна черга» та реалізація прототипу.

Ключові слова: WordPres, плагін, прототип, web-додаток, Електронна черга. Зміст кваліфікаційної роботи викладено на 30 сторінках.

Список використаних джерел із 40 найменувань, розміщений на 3 сторінках. Робота містить 2 таблиці, 28 рисунків, а також 2 додатки, розміщених на 7 сторінках

Рік виконання кваліфікаційної роботи – 2021 рік.

Рік захисту роботи – 2021 рік.

Міністерство освіти і науки України

Сумський державний університет

Навчально-науковий інститут бізнес-технологій «УАБС»

Кафедра економічної кібернетики

ЗАТВЕРДЖУЮ Завідувач кафедри д.е.н., професор  $\frac{1}{\sqrt{2}}$  О.В. Кузьменко 2021 р.

## ЗАВДАННЯ НА КВАЛІФІКАЦІЙНУ РОБОТУ БАКАЛАВРА спеціальність 051 «Економіка (Економічна кібернетика)» студенту *IV* курсу, групи *ЕК-71а*

*Сєробабенко Вікторії Юріївні*

(прізвище, ім'я, по батькові студента)

1. Тема роботи *Автоматизація обробки онлайн замовлень клієнтів банку на обслуговування*

затверджена наказом по університету від « $\cdot$ » 2021 року  $\mathbb{N}_2$  \_\_\_\_\_

2. Термін подання студентом закінченої роботи «27» травня 2021 року

3. Мета кваліфікаційної роботи *створення веб-орієнтованої інформаційної системи, яка дозволить автоматизувати обробку замовлень клієнтів банку на обслуговування*

4. Об'єкт дослідження *процес обробки замовлень клієнтів банку на обслуговування*

5. Предмет дослідження *сучасні програмні засоби, моделі та технології створення веб-сайтів у якості веб-орієнтованих інформаційних систем обробки замовлень клієнтів банку на обслуговування*

6. Кваліфікаційна робота виконується на матеріалах *АТ КБ "Приватбанк"*

7. Орієнтовний план кваліфікаційної роботи, терміни подання розділів керівникові та зміст завдань для виконання поставленої мети

Розділ 1. *Дослідження стану автоматизації обробки замовлень клієнтів банку на обслуговування – 11 травня 2021 року*

(назва – термін подання)

У розділі 1 *проаналізувати стан автоматизації обробки замовлень клієнтів банку на обслуговування, створити моделі бізнес-процесів у нотаціях IDEF0, IDEF3 і DFD*

Розділ 2. *Реалізація прототипу інформаційної системи – 17 травня 2021 року* (назва – термін подання)

У розділі 2 *розглянути структуру та особливості реалізації інформаційного та алгоритмічного забезпечення. Навести інструкцію по використанню.*\_\_\_\_\_\_\_\_\_\_\_\_\_\_\_\_\_\_\_

\_\_\_\_\_\_\_\_\_\_\_\_\_\_\_\_\_\_\_\_\_ \_\_\_\_\_\_\_\_\_\_\_\_\_\_\_\_\_\_\_\_\_\_\_\_\_\_\_\_\_\_\_\_\_\_\_\_\_ (зміст конкретних завдань до розділу, які повинен виконати студент)

#### 8. Консультації з роботи:

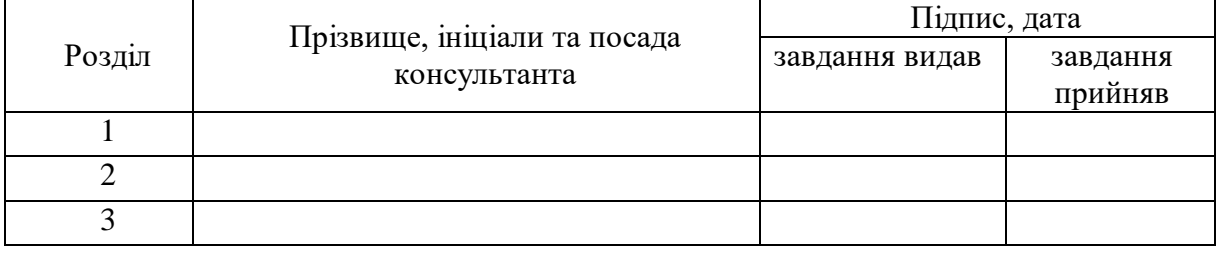

9. Дата видачі завдання: «01» березня 2021 року

Керівник кваліфікаційної роботи \_\_\_\_\_\_\_\_\_\_\_\_ К.Г. Гриценко

К.Г. Гриценко

Завдання до виконання одержав \_\_\_\_\_\_\_\_\_\_\_\_\_ В.Ю. Сєробабенко

(підпис) (ініціали, прізвище)

# ЗМІСТ

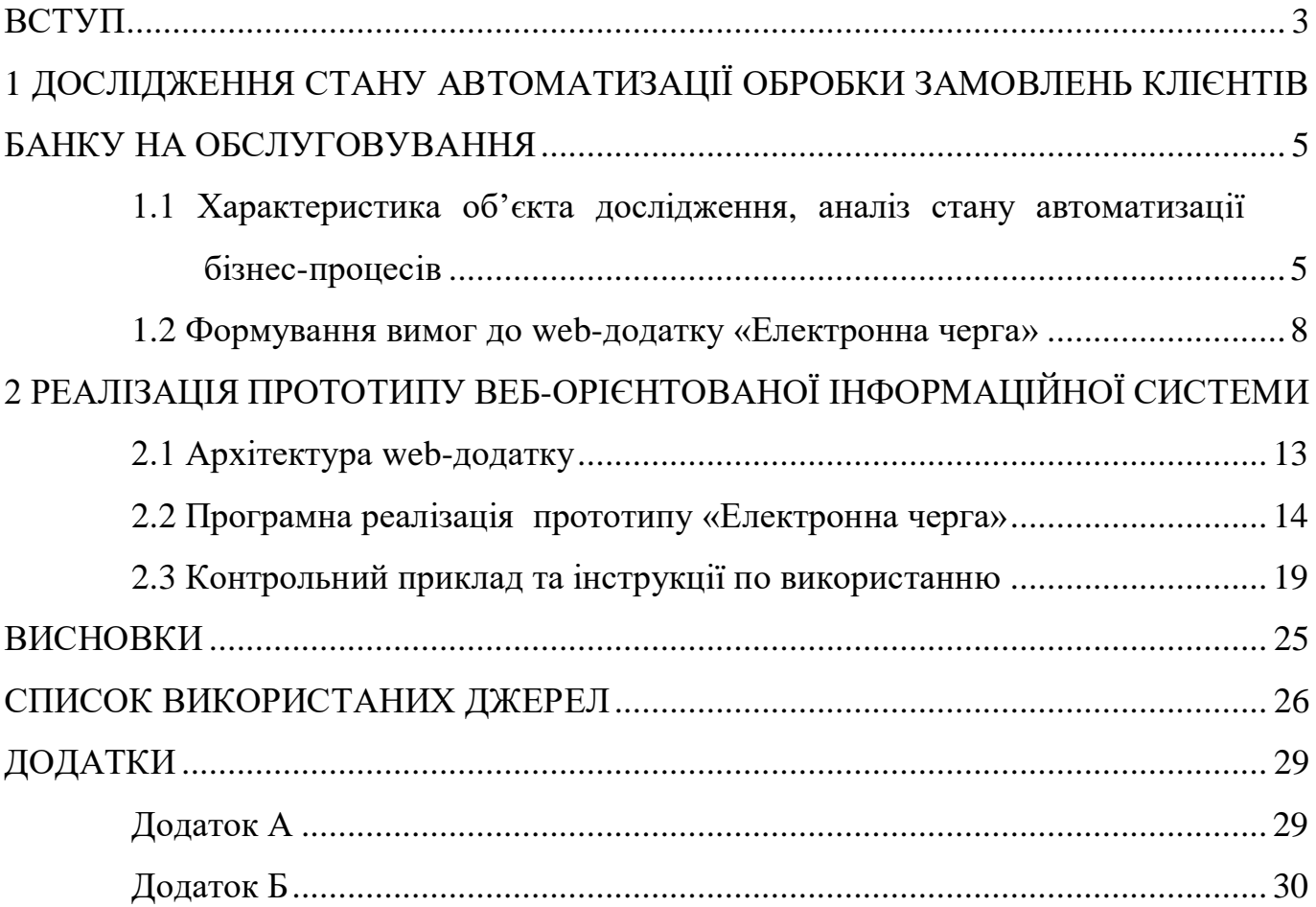

#### ВСТУП

<span id="page-5-0"></span>Стрімкий розвиток автоматизації різних процесів йде в перед, тому вже існує безлічь on-line сервісів та додатків, які спрощують нам життя, на даний момент це актуально не тільки за для економії часу, а й на час пандемії .

Коли є загроза життю, краще бути вдома і вирішувати свої проблеми на відстані, тому завдяки автоматизації багатьох підприємств ми маємо змогу: оплачувати комунальні платежі on-line, купувати їжу через інтернет-магазин, замовляти витяги банківських рахунків, записуватись на прийом до лікаря, і навіть успішно навчатися on-line.

Автоматизація таких процесів є корисною, але є такі процеси які, не можна зробити без спеціаліста звідси є потреба в відвідуванні очно, тому хотілось би покращити автоматизацію електронних черг до співробітників банку, так як очікування біля відділення банку забирає дуже багато часу, отже в даній кваліфікаційній роботі будемо створювати електронну чергу до менеджерів банку.

Мета кваліфікаційної роботи є створення веб-орієнтованої інформаційної системи, яка дозволить автоматизувати обробку замовлень клієнтів банку на обслуговування

Об'єктом дослідження є процес обробки замовлень клієнтів банку на обслуговування .

Предмет дослідження є сучасні програмні засоби, моделі та технології створення веб-сайтів у якості веб-орієнтованих інформаційних систем обробки замовлень клієнтів банку на обслуговування

Задачами дослідження є характеристика АТ КБ «ПриватБанк», формування вимог до прототипу web-додатку, формування структури до прототипу, розробка архітектури прототипу «Електронна черга» та реалізація прототипу.

Актуальність роботи, полягає в тому що, не у всіх є час стояти в черзі годину за для одного підпису чи для зміни картки, по-перше це зручно, що ти отримуєш послугу в той час коли зручно тобі, по-друге це зменшить навантаження для працівників банку і кожен буде займатися своїм направленням.

Звісно, стрімке ведення таких систем, як автоматизація може не сподобатись деяким людям, але світ змінюється і не стоїть на місці отже, треба впускати в своє життя все нове.

### <span id="page-7-0"></span>1 ДОСЛІДЖЕННЯ СТАНУ АВТОМАТИЗАЦІЇ ОБРОБКИ ЗАМОВЛЕНЬ КЛІЄНТІВ БАНКУ НА ОБСЛУГОВУВАННЯ

<span id="page-7-1"></span>1.1 Характеристика об'єкта дослідження, аналіз стану автоматизації бізнеспроцесів

АТ КБ «ПриватБанк» є українським комерційним банком, який функціонує на підставі ліцензії «Національного Банку України №22 від 5 жовтня 2011 року», націлений на обслуговування фізичних та юридичних осіб, всіх форм власності, банк має найбільший обсяг капіталу і чистих активів. Оскільки банк передбачає випуск акцій, то єдиним власником банку є держава, тобто Міністерство фінансів України.

Основними напрямками роботи АТ КБ «Приватбанк» є валютні операції, відкриття та обслуговування рахунків клієнтів, надання кредитів фізичним та юридичним особам та інше. В банку є системи дистанційного обслуговування.

Система дистанційного обслуговування клієнтів банку – це багатофункціональний пакет програмного та апаратного забезпечення, який дозволяє клієнтам банку здійснювати різного роду операції, керувати своїми рахунками в режимі «он-лайн» та отримувати широкий спектр відповідної фінансової інформації без відвідування банку [2].

Дистанційне банківське обслуговування в АТ КБ «Приватбанк» відбувається за допомогою банкоматів та засобів банківського самообслуговування «Телефонклієнт», «Клієнт-банк», «Банк-клієнт», «Інтернет-клієнт». Мається на увазі система, за допомогою якої клієнт може виконати будь-які операції самостійно, без допомоги працівника банку. АТ КБ «Приватбанк» надає клієнтам повне програмне забезпечення для дистанційного користування.

На рисунках 1.1 і 1.2 зображена модель бізнес-процесу дистанційного обслуговування клієнтів банку в нотації IDEF0.

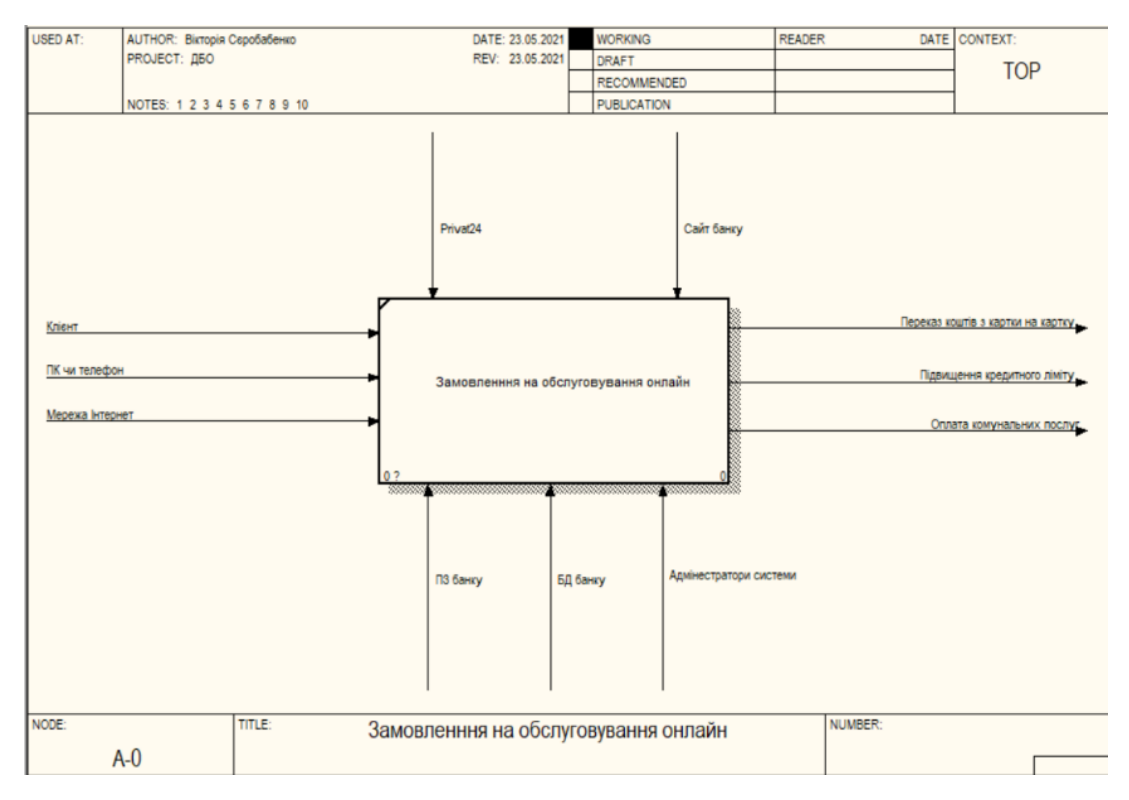

Рисунок 1.1 — Модель бізнес-процесу дистанційного обслуговування клієнтів банку в нотації IDEF0

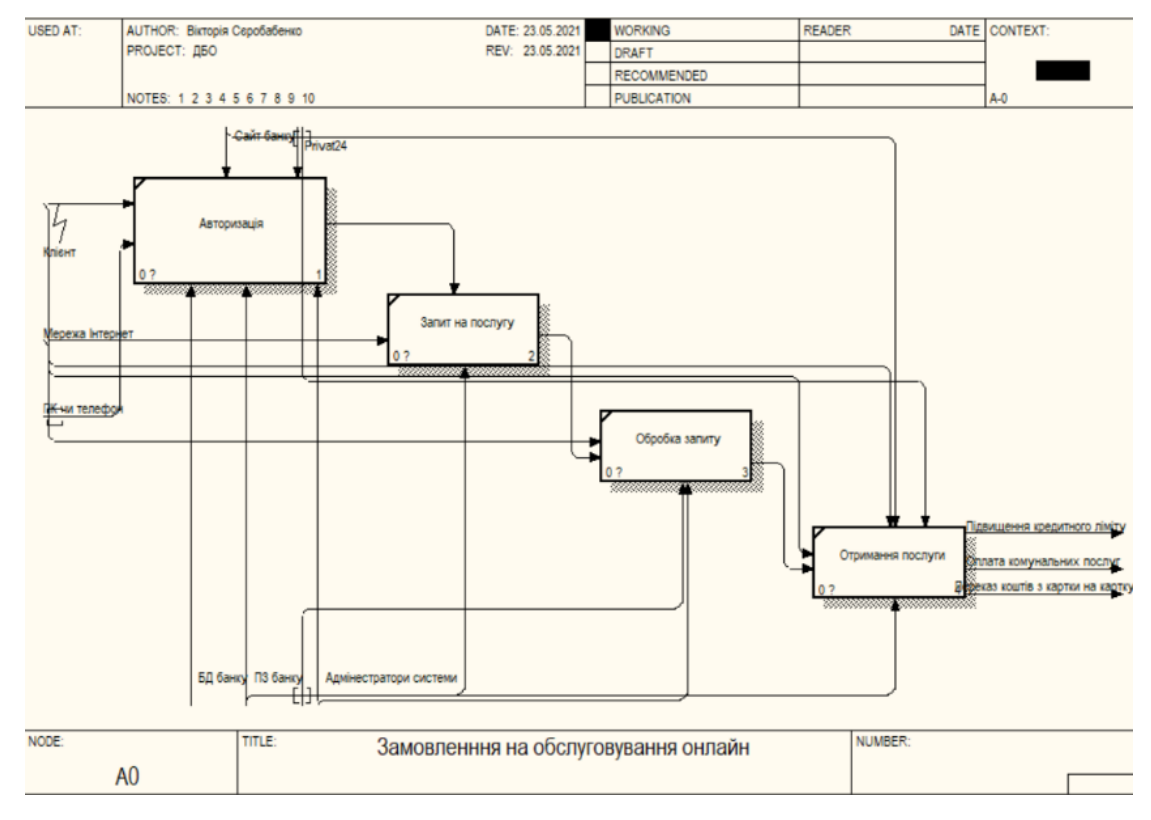

Рисунок 1.2 — Модель бізнес-процесу дистанційного обслуговування клієнтів

банку в нотації IDEF0

IDEF0 – це методологія, в якій є можливість графічно описати систему і процеси діяльності банку. Ця методологія дозволяє досліджувати функції банку, не пов'язуючи їх з об'єктами, що забезпечують реалізацію цих функцій [4].

На рисунку 1.3 зображено модель бізнес-процесу дистанційного обслуговування клієнтів банку в нотації IDЕF3. На відміну від попереднього методу, цей метод дає змогу графічно простежити послідовні події з одночасним описом об'єктів.

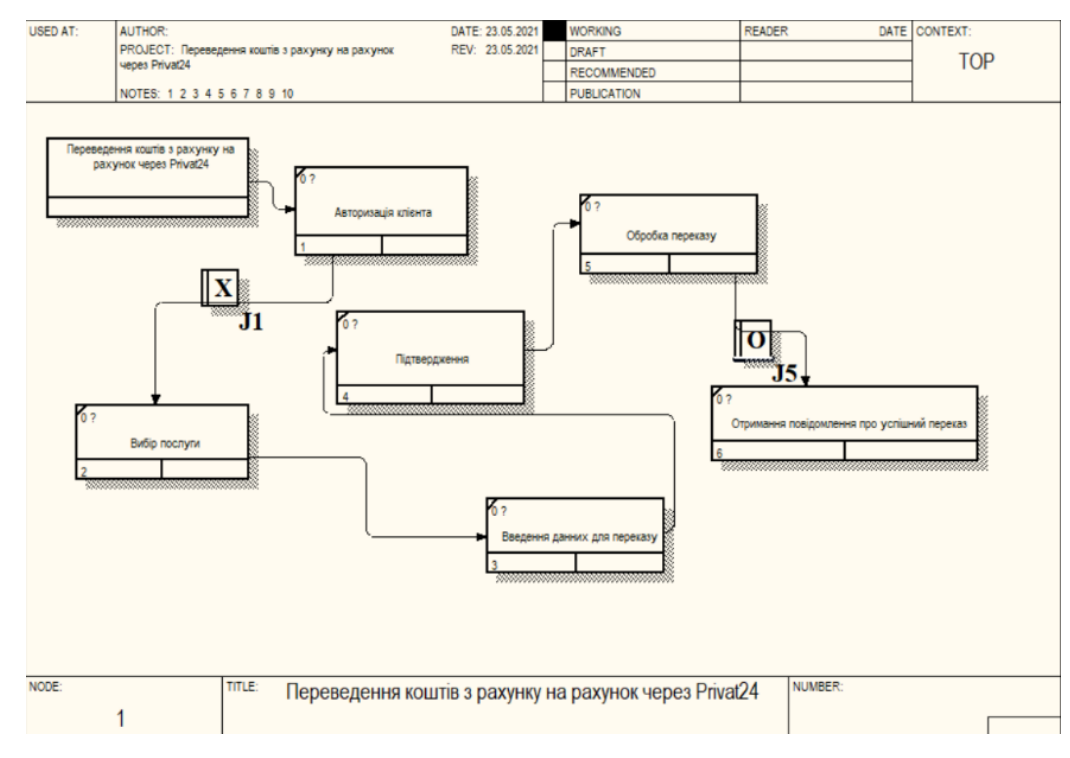

Рисунок 1.3 — Модель бізнес-процесу дистанційного обслуговування клієнтів банку в нотації IDEF3

Для опису процесу будемо використовувати ще одну модель, DFD діаграму потоків даних , ця модель використовується для опису документообігу та обробки інформації(рис.1.4).

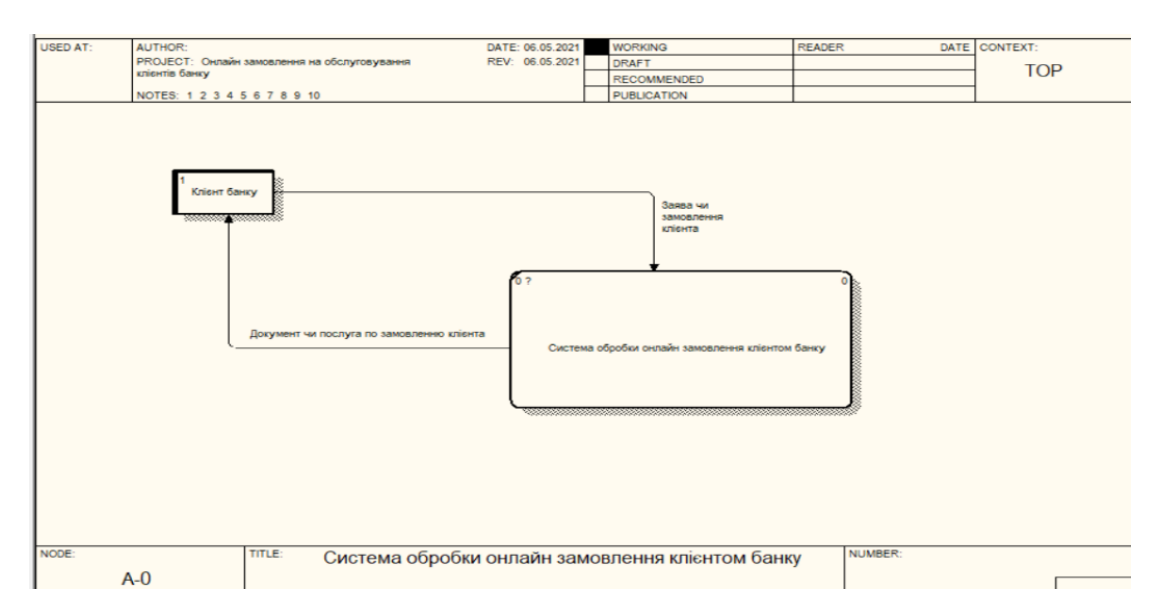

Рисунок 1.4 — Модель бізнес-процесу дистанційного обслуговування клієнтів банку в нотації DED

Отже, аналізуючи розглянуті моделі дистанційного обслуговування кдієнтів банку, можна сказати, що система такого обслуговування є досить ефективною, так як вся інформація зберігається в базі даних, тому при системних збоях є можливість всю інформацію відновити, ще одним досить важливим фактором є зручність та економія часу для клієнта .

Якщо є такі системи як дистанційне обслуговування клієнтів банку, то чому б не додати в їх функціонал ще електронну чергу до працівників банку, адже це також буде зручно для клієнта і для працівників банку. Клієнти банку не будуть годинами очікувати на отримані послуги, а працівники будуть заздалегідь готові надати клієнтові повний спектр інформації по певній послузі. Тому вирішено було запровадити електронну чергу до працівників банку, так як на даний час така функція відсутня.

<span id="page-10-0"></span>1.2 Формування вимог до web-додатку «Електронна черга»

Завданням є розробка web-додатку «Електронна черга». Метою якого з одного боку є вирішення завдання управління чергами та розподілу навантаження на персонал АТ КБ «ПриватБанк», а з іншого боку – покращення сервісу для клієнтів

банку. За рахунок контролю черг підвищіться престиж банку і помітно полегшиться робота його співробітників.

АТ КБ «Приватбанк» ще не має онлайн запису до менеджерів та консультантів банку, в зв'язку з чим існує велике перевантаження як працівників банку, так і довге очікування зі сторони клієнтів банку. Тому запровадивши електронну чергу, є шанс зменшити навантаження на працівників і зекономити час клієнтів на очікування.

Клієнту при оформленні онлайн запису потрібно зайти на сторінку webдодатку, де він зможе зареєструватись в електронну чергу до менеджера. Для реєстрації клієнту потрібно ввести ім'я, номер телефону та емейл. На наступному кроці клієнту потрібно обрати менеджера, час, дату та послугу. Далі клієнт банку може підходити до менеджера на вказану дату та час.

При реєстрації клієнт надає особисті дані, вони потрібні для запису до електронної черги .Доступ до особистих даних мають працівники банку, які є менеджерами по обслуговуванню клієнтів

Вимог до web-додатку:

- прототип web-додатку повинен бути реалізований у вигляді веб-сайту, доступного в мережі Інтернет з будь-якого пристрою;
- веб-сайт має бути легким в користуванні;
- веб-сайт має містити інформацію про банк та його послуги;
- на веб-сайті повинен бути необхідний функціонал, тобто сам онлайн запис.

1.3 Структура web-додатку та проектування бази даних

Модель веб-додатку в нотації IDEF0 наведена на рис.1.5.

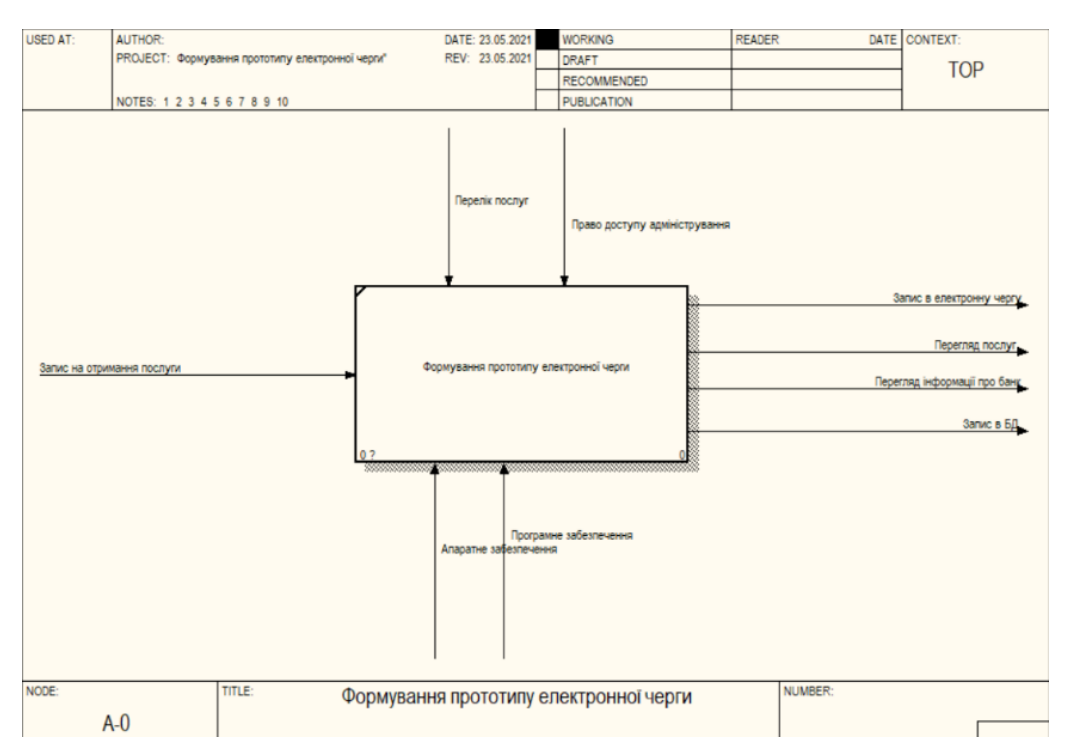

Рисунок 1.5 –Контекстна діаграма

Діаграма зображує прямокутник який відповідає за процес «Формування прототипу електронної черги». На процес впливають об'єкти, які зображені стрілками.

Сторона входу з ліва «Запис на отримання послуги».

Верхня сторона контролю «Перелік послуг», «Право доступу адміністрування».

Нижня сторона ресурсів «Програмне забезпечення», «Апаратне забезпечення».

Права сторона результату «Запис в електронну чергу», «Перегляд послуг», «Перегляд інформації про банк», «Запис в БД».

Скориставшись декомпозицією контекстної діаграми, визначаємо такі процеси:

- огляд інформації про послуги;
- огляд інформації про банк;
- заповнення форми електронна черга;
- підтвердження запиту;
- занесення до бази даних.

На рисунку 1.6 зображена діаграма першого рівня декомпозиції IDEF0

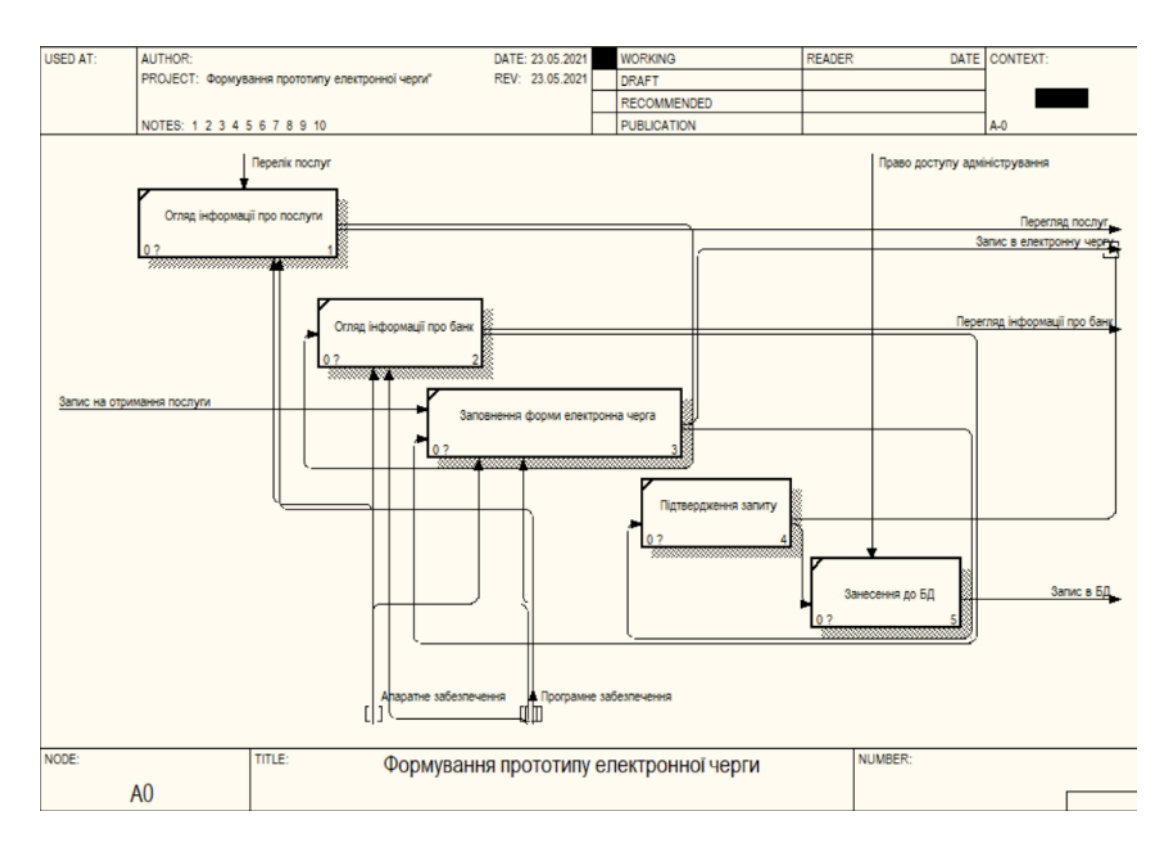

Рисунок 1.6 – Діаграма першого рівня декомпозиції IDEF0

Для створення «Електронної черги» я обрала CMS Wordpress. Система автоматично проектує таблиці з префіксом «wp\_», але користувач має можливість змінювати його. Легке встановлення на Open Server.

Треба пам'ятати, якщо видаляти вбудовані таблиці, то це призведе до збою в системі. Але власні таблиці можна створювати і видаляти. [5].

Основні таблиці БД веб-додатку наведені в таблиці 1.1

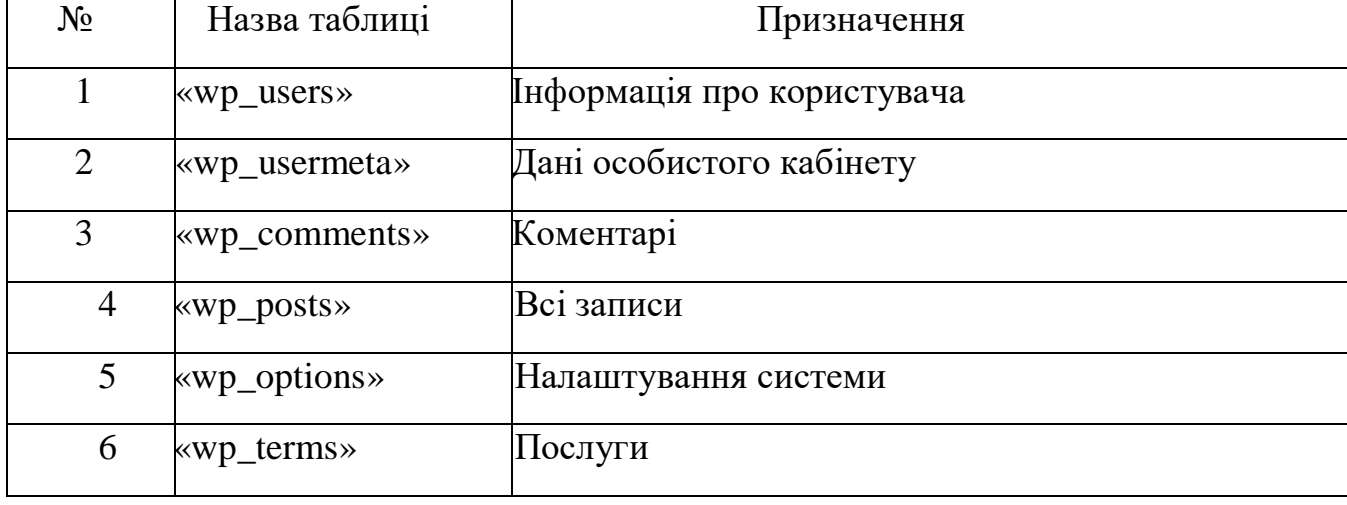

Таблиця 1.1 – Основні таблиці БД

На рисунку 1.6 показана ER-діаграма яка формується автоматично при встановленні Wordpress. [5]

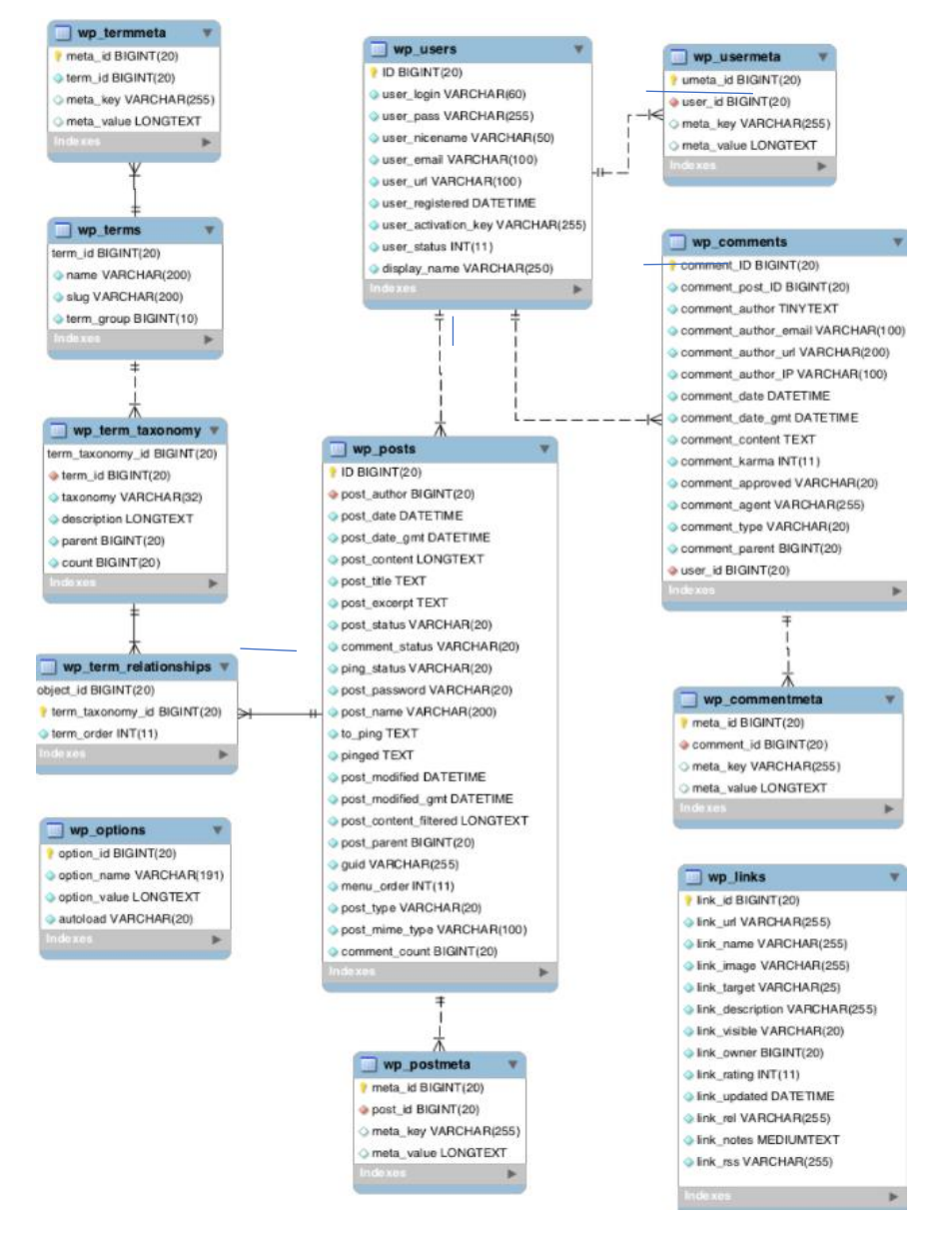

Рисунок 1.6 – ER-діаграма БД.

WordPress використовує кілька взаємопов'язаних таблиць. Між ними встановленізв'язки один до багатьох. Наприклад, до однієї сторінки може бути багато коментарів. Наведена вище діаграма взята з кодексу Wordpress. На ній показані таблиці і зв'язки між ними.

Атрибути таблиць які використані в процесі розробки, наведено в додатку Б.

# <span id="page-15-0"></span>2 РЕАЛІЗАЦІЯ ПРОТОТИПУ ВЕБ-ОРІЄНТОВАНОЇ ІНФОРМАЦІЙНОЇ СИСТЕМИ

#### <span id="page-15-1"></span>2.1 Архітектура web-додатку

За основу беремо трьохшарову архітектуру:

- Шар представлення;
- Логіка домену;
- Джерело даних.

Основними шарами даної архітектури є шар представлення; домен, котрий ще називають шаром бізнес-логіки, та шар даних, який узагальнює джерела даних [9].

На рисунку 2.1 зображена архітектура web-додатку.

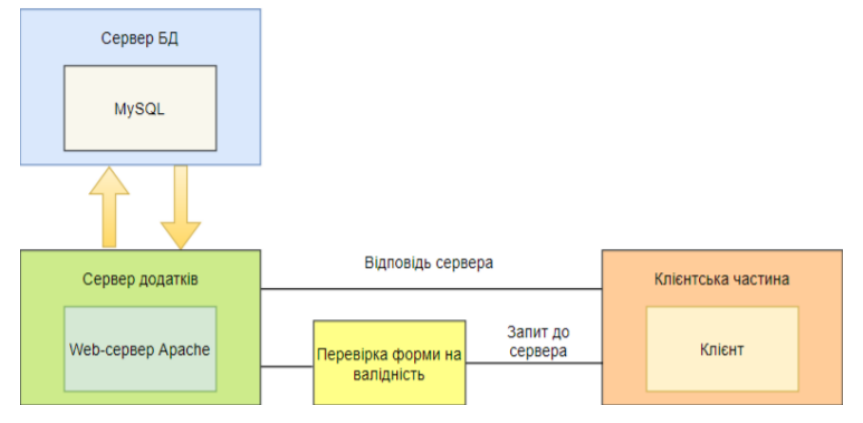

Рисунок 2.1 – Трьохшарова архітектура веб-додатку

Опис подій. Клієнт банку зайшов у додаток «Електронна черга». Коли клієнт робить запит на онлайн запис, то йому потрібно обрати спеціаліста, послугу, час, дату, та вписати свої данні в форму. На наступному кроці дані обробляються та відправляються до серверу. На даному етапі відбувається перевірка даних на коректність і надходження в базу даних. Останнім кроком є серверне повідомлення про успішний запис.

### <span id="page-16-0"></span>2.2 Програмна реалізація прототипу «Електронна черга»

Для розробки прототипу web-додатку «Електронна черга» використаємо CMS Wordpress. Роботу розпочинаємо в Open Server тобто на локальному сервері. Після встановлення Wordpress, в Open Server є можливість переглянути основні файли для подальшої розробки.

В основі web-додатку є:

 $-$  wp admin.

‒ wp\_content.

 $-$  wp\_includes [10].

На рисунку 2.2 представлено спільну папку web- додатку.

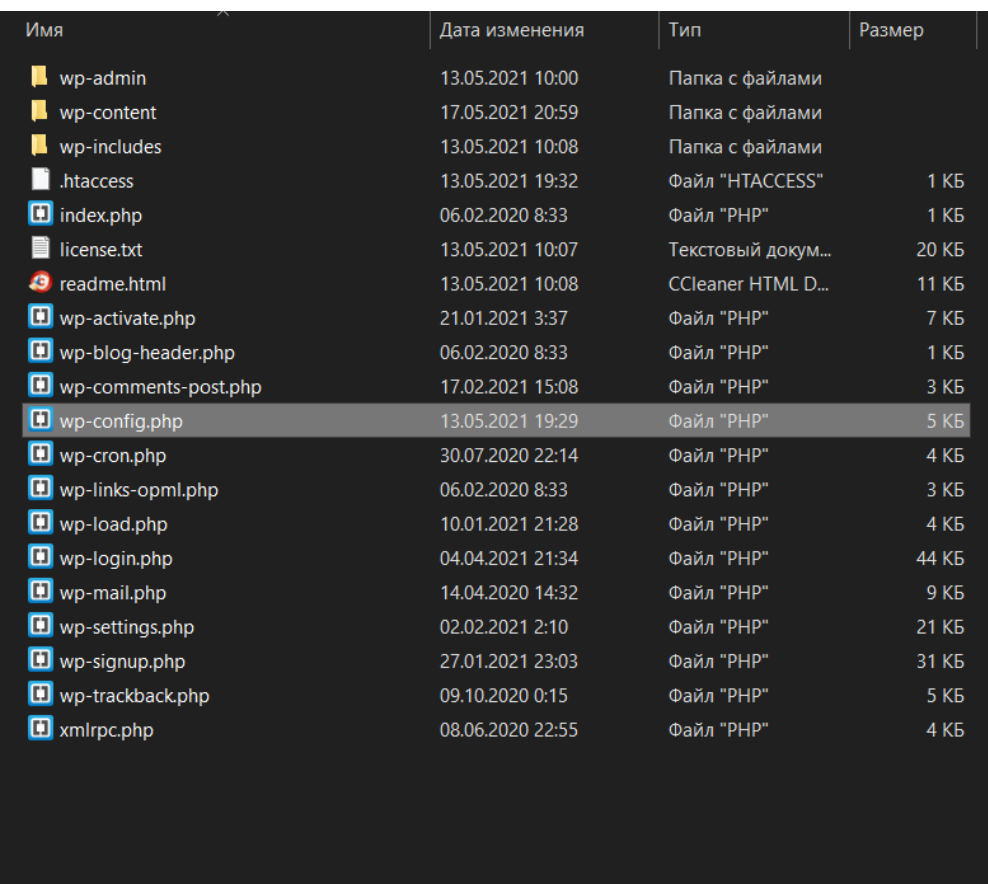

Рисунок 2.2 – Коренева папка. Головний каталог додатку

CMS Wordpress створює базу даних автоматично. Представлене підключення до БД у файлі «wp-config.php» (рис. 2.3).

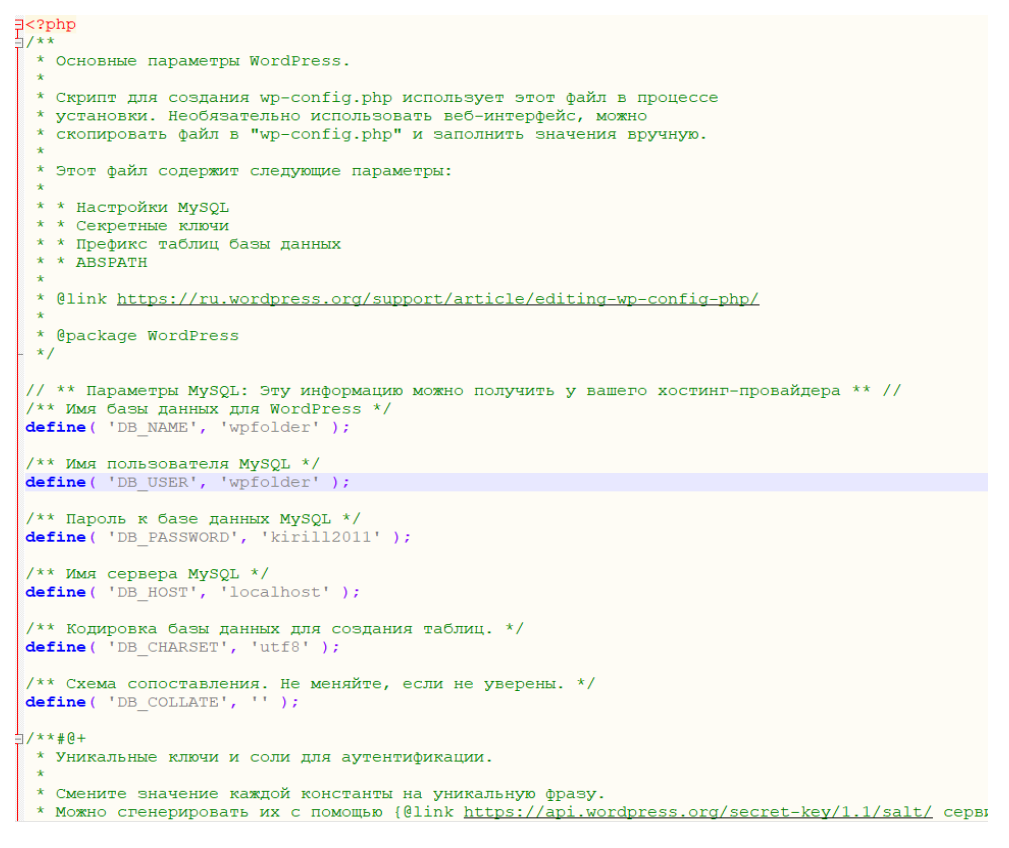

Рисунок 2.3 – Особисті дані для підключення до Бази даних

Для зручності адміністрування додатку, був використан інструмент phpMyAdmin. Створена база даних «wpfolder»[10].

На рисунку 2.4 Консоль CMS.

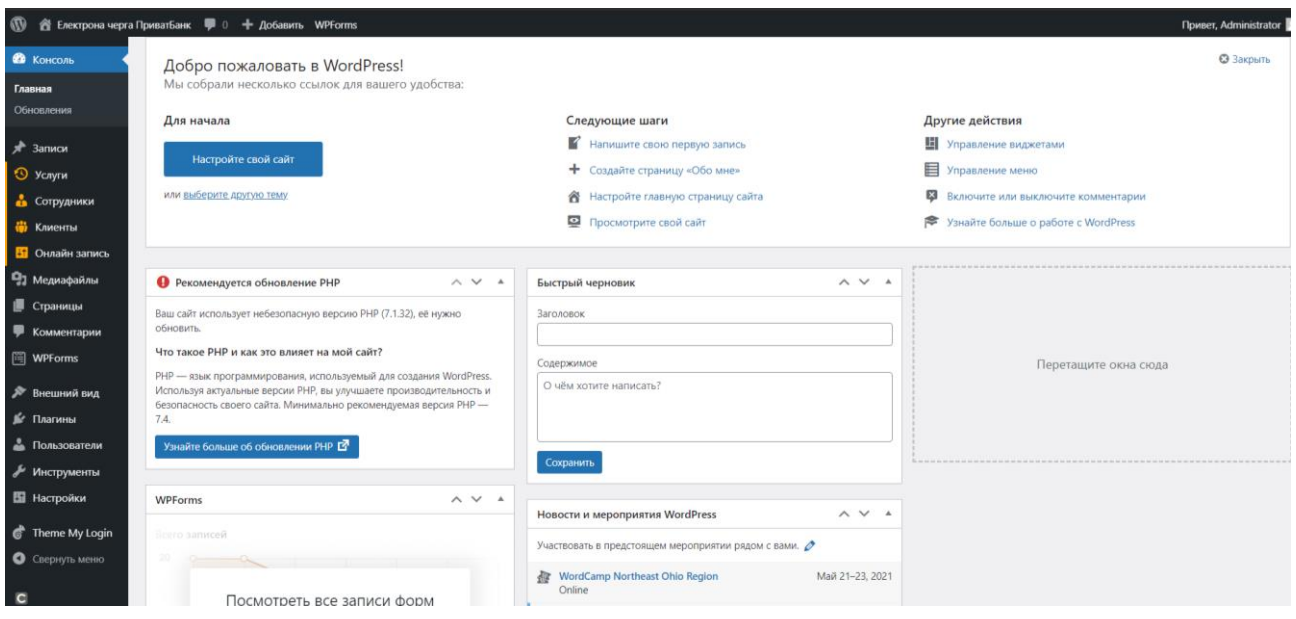

Рисунок 2.4 – Панель адміністратора

В таблиці 2.1 представлено опис плагіну, який було вирішено встановити до Wordpress для розробки прототипу web-додатку [11].

#### Таблиця 2.1 – Опис встановленого плагіну

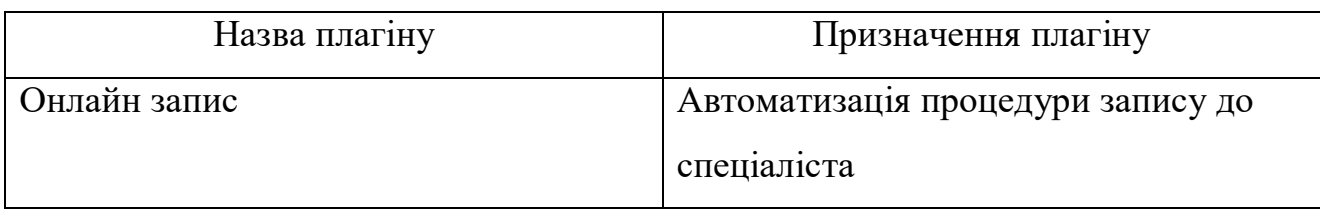

## На рисунку 2.5 представлений відкритий код плагіну

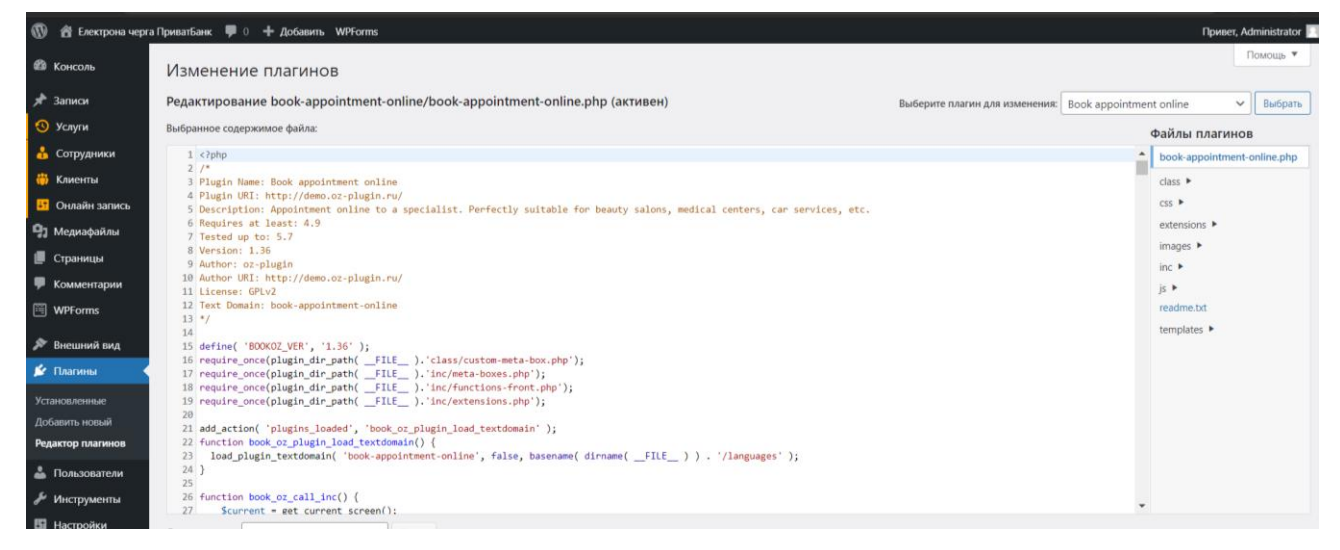

#### Рисунок 2.5 – Плагін «Онлайн запис»

Для реалізації прототипу нашого веб-додатку за допомогою плагіну "Онлайн запис" спочатку ми обираємо критерії для функціювання веб-додатку.

На наступному етапі додаємо сторінки, назви нових сторінок буде видно в меню сайту, після додавання їх до панелі меню. Далі відкриваємо вкладку «Страница» та додаємо «Добавить новую», вписуємо заголовок «Про Банк», вносимо опис банку, потім обираємо "Обновить" (рис.2.6).

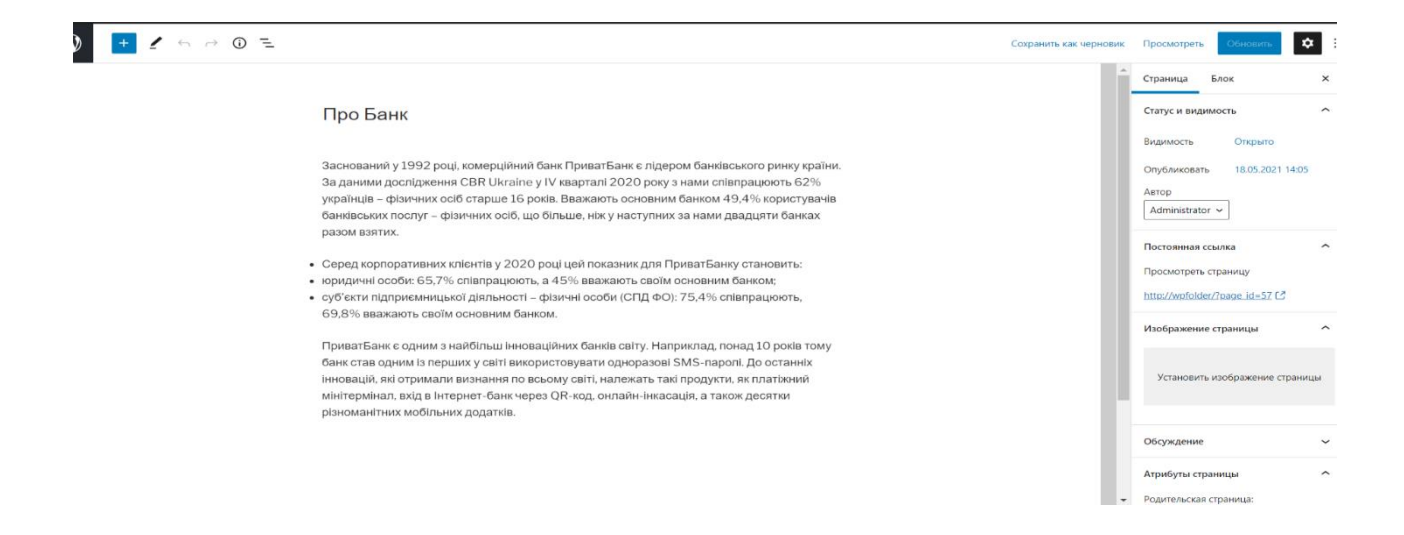

Рисунок 2.6 – Створення сторінки «Про Банк»

Всі нові сторінки та записи відображаються на веб-сайті, щоб переглянути додаток потрібно натиснувши на назву «Електронна черга» та перейти на головну сторінку.

Додавши всі необхідні сторінки до меню, переходимо до самого плагіну.

Для активування плагіну "Онлайн запис", на доданій сторінці "Онлайн запис" додаємо шорткод [oz\_template].

Відкривши панель Woordpress, переходимо до пунктів «Услуги», «Сотрудники», «Клиенты» та «Онлайн запись». На кожній вкладці процедура повторюєтся, тому обераємо «Добавить новый», де можно побачимо шаблони для створення послуги (рис. 2.7).

| $\mathbf{w}$              |                                                                                                    |                 | <b>Tipuner</b> , Administrator                         |
|---------------------------|----------------------------------------------------------------------------------------------------|-----------------|--------------------------------------------------------|
| <b>ФВ</b> Консоль         | Добавить услугу                                                                                                    |                 | Настройки экрана                                       |
| $*$ Записи                | Добавить заголовок                                                                                                    |                 | $\wedge$ $\vee$ $\hspace{0.1cm}\dashv$<br>Опубликовать |
| O Yenyrn                  |                                                                                                    |                 | Просмотреть<br>Сохранить                               |
| Услуги<br>Добавить услугу | 91 Добавить медиафайл   [8] Добавить форму                                                                                                    | Визуально Текст | 9 Статус Черновик Изменить                             |
| • Сотрудники              | $I \equiv \equiv$ $\alpha \equiv \pm \pm \theta \equiv$<br>$+$ B<br>Абзац                                                                              |                 | <b>• Видимость: Открыто Изменить</b>                   |
| <b>Ф</b> Клиенты          | $\underline{A} \bullet \underline{B} \circ \Omega \not\in \mathbb{R} \Rightarrow \bigcirc \mathcal{C} \cdot \Theta$<br>ABC<br>$\overline{\phantom{a}}$ |                 | <b>ПО Опубликовать сразу Изменить</b>                  |
| В Онлайн запись           |                                                                                                    |                 | Опубликовать                                           |
| • Медиафайлы              |                                                                                                    |                 |                                                        |
| <b>Е</b> Страницы         |                                                                                                    |                 |                                                        |
| • Комментарии             |                                                                                                    |                 |                                                        |
| WPForms                   |                                                                                                    |                 |                                                        |
| <b>Внешний вид</b>        |                                                                                                    |                 |                                                        |
| <u>К</u> г Плагины        |                                                                                                    |                 |                                                        |
| • Пользователи            |                                                                                                    |                 |                                                        |
| А Инструменты             |                                                                                                    |                 |                                                        |
| <b>В</b> Настройки        | Количество слов: 0                                                                                                    |                 |                                                        |
| Theme My Login            | Параметры услуги                                                                                                    | AV <sup>A</sup> |                                                        |
| О Свернуть меню           | Цена                                                                                                    |                 |                                                        |
| $\epsilon$                |                                                                                                    |                 |                                                        |

Рисунок 2.7 – Пустий шаблон створення послуги

Вводимо назву послуги, тривалість послуги, ціну невказуємо так, як це безкоштовні послуги, після натискаємо «Опубликовать», послуга з'явиться на нашому сайті.

Коли створені всі сторінки, назви послуг, спеціалістів, можно приступити до налаштування візуального вигляду сторінки електронної черги. (рис. 2.8).

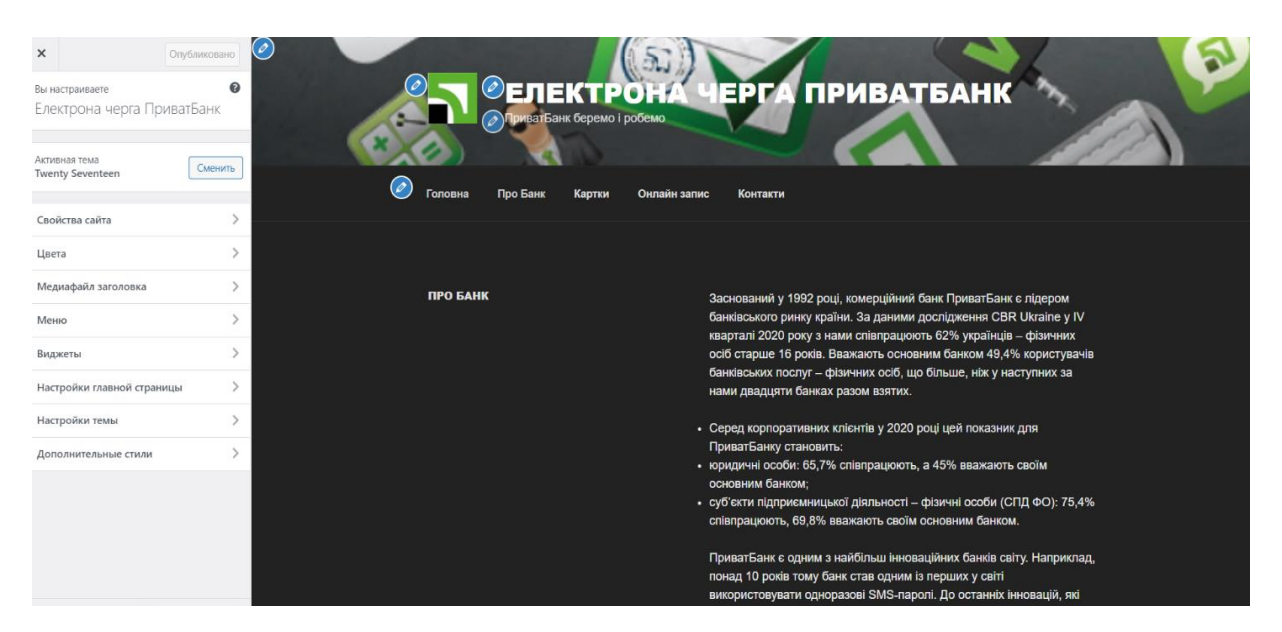

Рисунок 2.8 – Панель налаштування візуального вигляду сторінки

Переходимо на сторінку «Онлайн запису» та бачимо, що плагін працює добре в інтерфейсі нашого додатку (рис. 2.9).

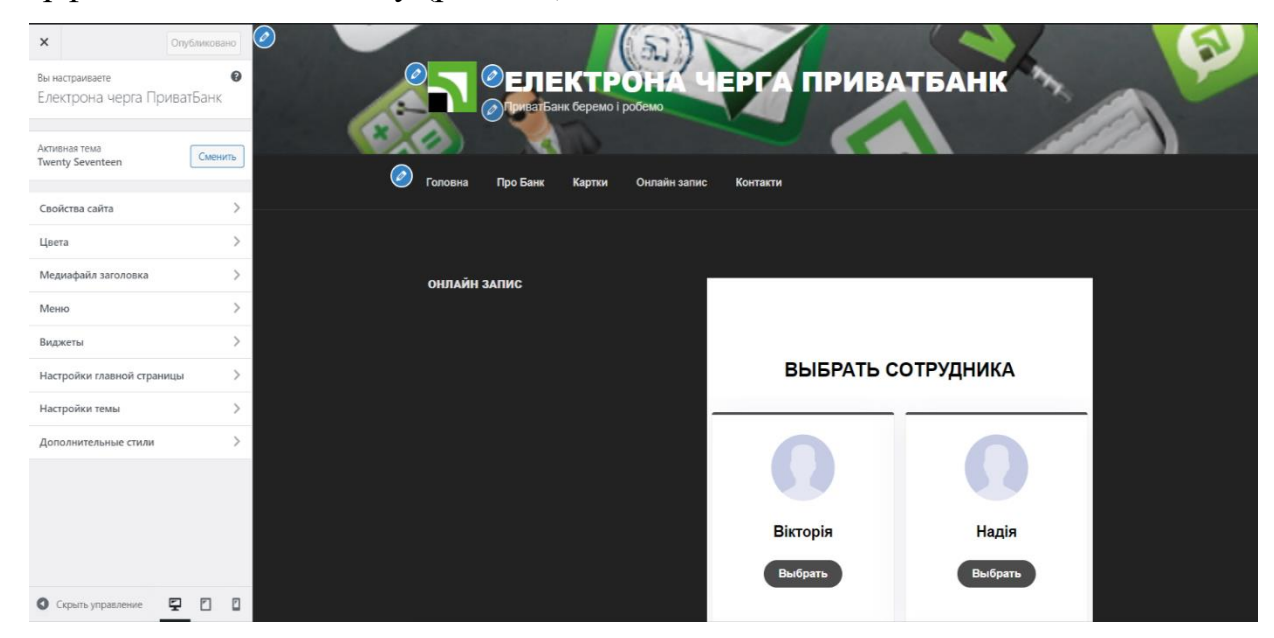

З метою підтвердження коректної роботи переходимо в майстерню та дивимось чи система робить запис (рис.2.10).

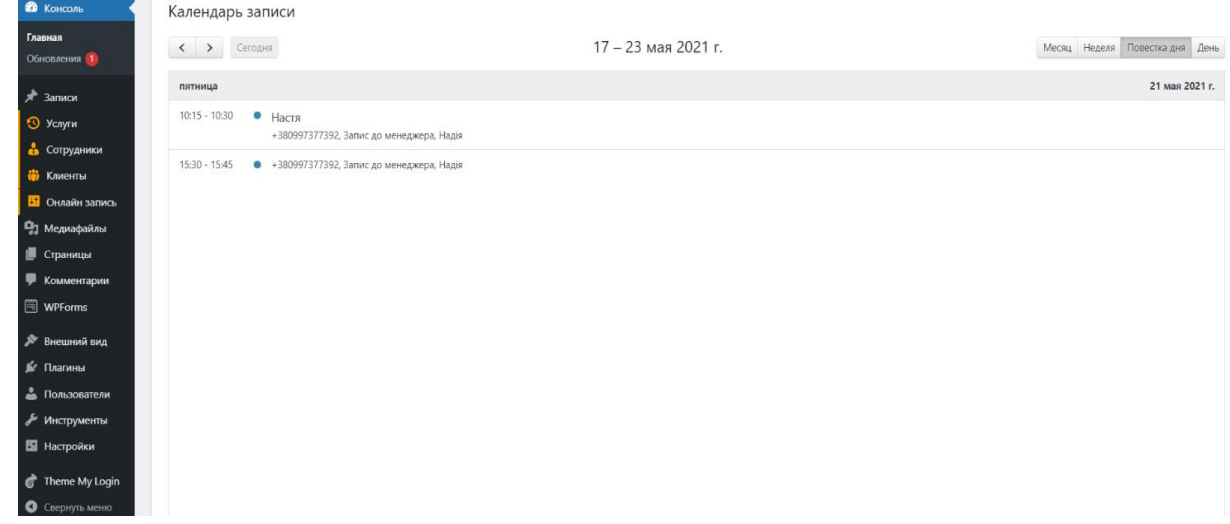

Рисунок 2.10 – Відомость для адміністратора

<span id="page-21-0"></span>2.3 Контрольний приклад та інструкції по використанню

Прототип додатку можно знайти за адресою в локальному сервері, так як домене і'мя ми не купували, для цього вводимо URL-адресу http://wpfolder/.

Перше, що бачимо, – це головну сторінку веб-сайту (рис. 2.11).

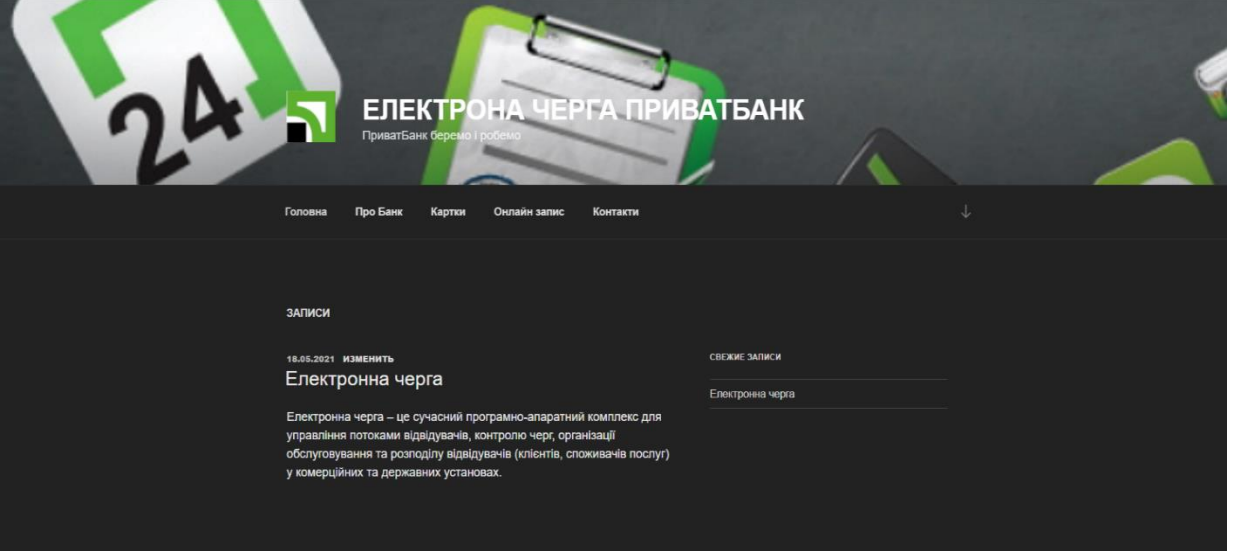

Рисунок 2.11 – Головна сторінка веб-сайту

На головній сторінці користувач банку, бачить, що існує електронна черга. Далі користувач має змогу перейти на іншу сторінку «Про Банк» і подивитись основну інфогрмацію про банк (рис.2.12).

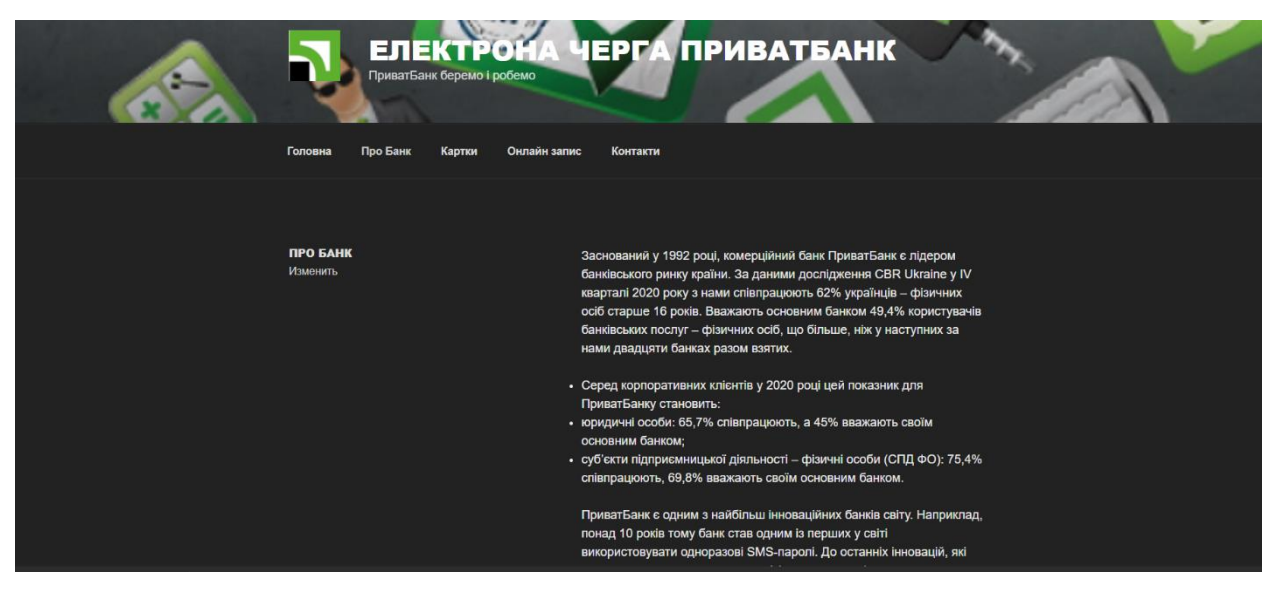

Рисунок 2.12 – Сторінка «Про Банк»

Далі, користувач може подивитись повну інформацію про картки на офіційному сайті, переходячи на нього за допомогою кнопки в меню «Картки» (рис 2.13).

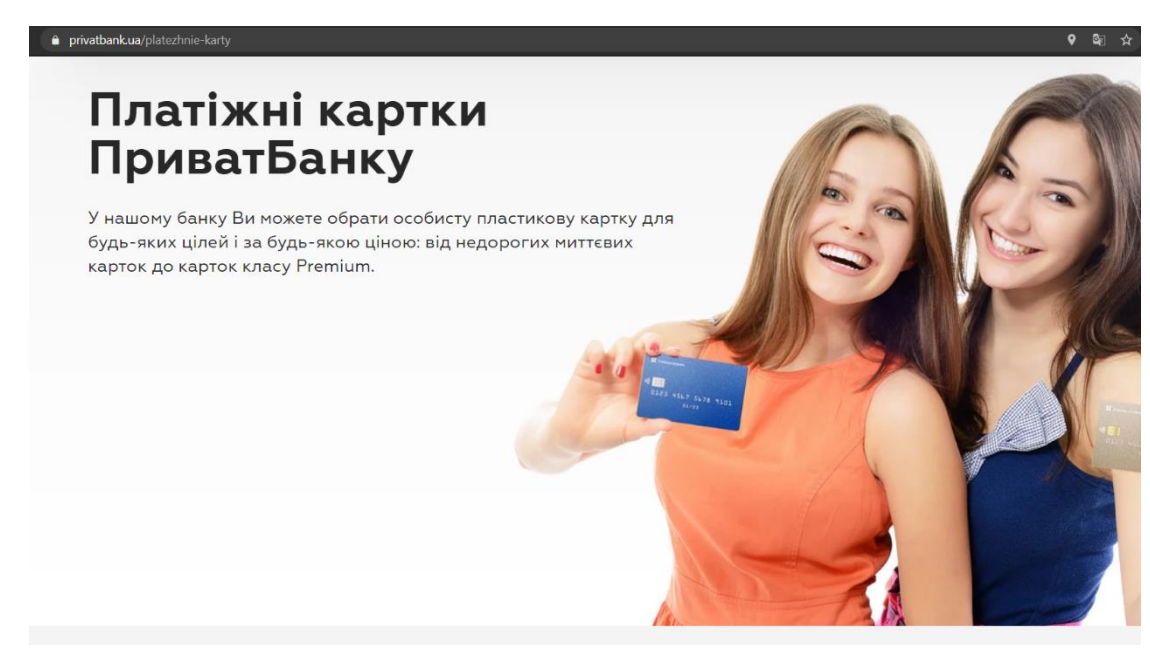

Рисунок 2.13 – Сторінка з офіційною інформацією про картки

Після того як, користувач банку визначиться, яка потрібна йому картка чи послуга, він може перейти до онлайн запису до менеджера банку (рис. 2.14).

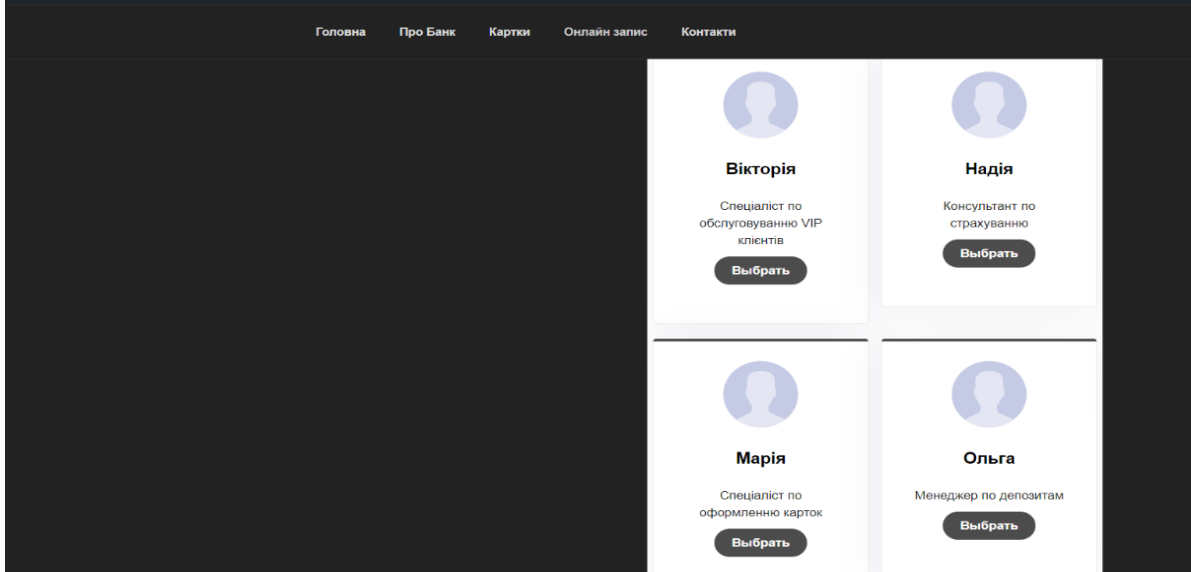

Рисунок 2.14 – Перелік менеджерів та консультантів банку

Обравши потрібного спеціаліста, наприклад спеціаліста по обслуговуванню VIP клієнтів, відразу переходимо до вибору дати, часу та послуги (рис.2.15-2.17).

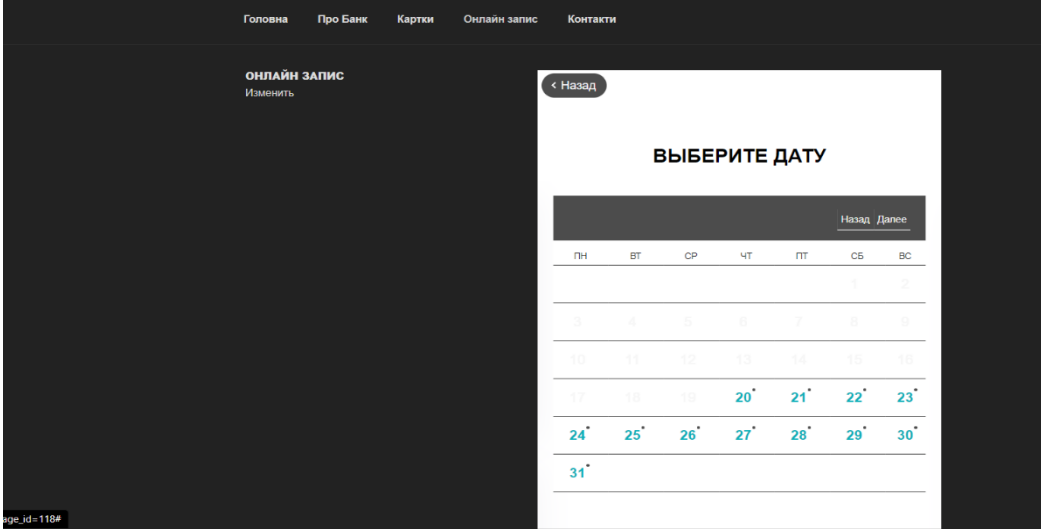

Рисунок 2.15 – Вибір дати

| Головна | Про Банк | Картки | Онлайн запис | Контакти |       |       |                            |       |       |
|---------|----------|--------|--------------|----------|-------|-------|----------------------------|-------|-------|
|         |          |        |              | 08:00    | 08:15 | 08:30 | <b>Part Prior</b><br>08:45 | 09:00 | 09:15 |
|         |          |        |              | 09:30    | 09:45 | 10:00 | 10:15                      | 10:30 | 10:45 |
|         |          |        |              |          | 11:00 | 11:15 | 11:30                      | 11:45 |       |
|         |          |        |              |          |       |       | День                       |       |       |
|         |          |        |              | 12:00    | 12:15 | 12:30 | 12:45                      | 13:00 | 13:15 |
|         |          |        |              | 13:30    | 13:45 | 14:00 | 14:15                      | 14:30 | 14:45 |
|         |          |        |              | 15:00    | 15:15 | 15:30 | 15:45                      | 16:00 | 16:15 |
|         |          |        |              | 16:30    | 16:45 | 17:00 | 17:15                      | 17:30 | 17:45 |
|         |          |        |              |          |       |       | Вечер                      |       |       |
|         |          |        |              |          | 18:00 | 18:15 | 18:30                      | 18:45 |       |
|         |          |        |              |          |       |       |                            |       |       |
|         |          |        |              |          |       |       |                            |       |       |
|         |          |        |              |          |       |       |                            |       |       |

Рисунок 2.16 – Вибір часу

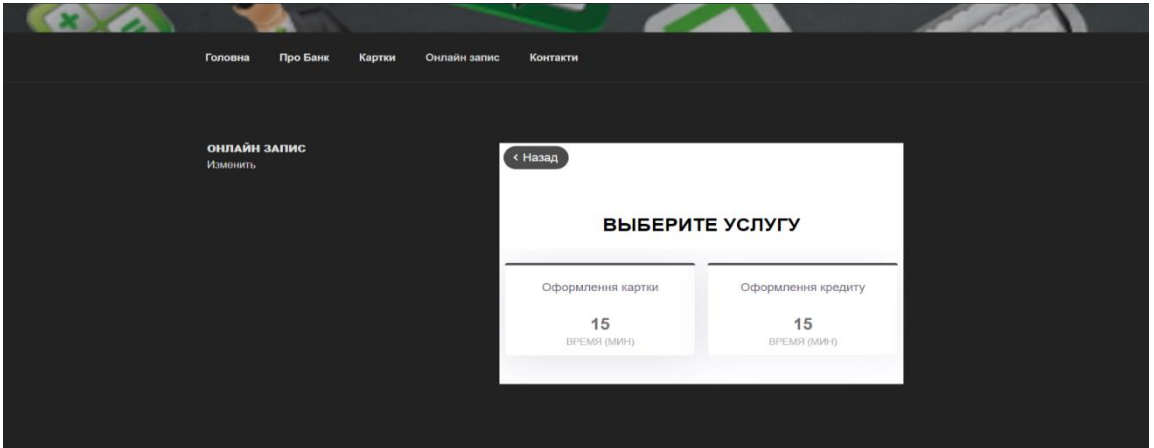

Рисунок 2.17 – Вибір послуги

Після того, як ми обрали дату, час та послугу, отримуємо повідомлення, до якого спеціаліста ми записані та на який час та дату (рис.2.18). Знизу бачимо строку повідомлення, де треба вписати свої особисті дані для запису. Це ім'я, номер телефону та емейл. Система ПриватБанку зв'язує користувачів по номеру телефону, отже для запису цього достатньо(рис.2.18).

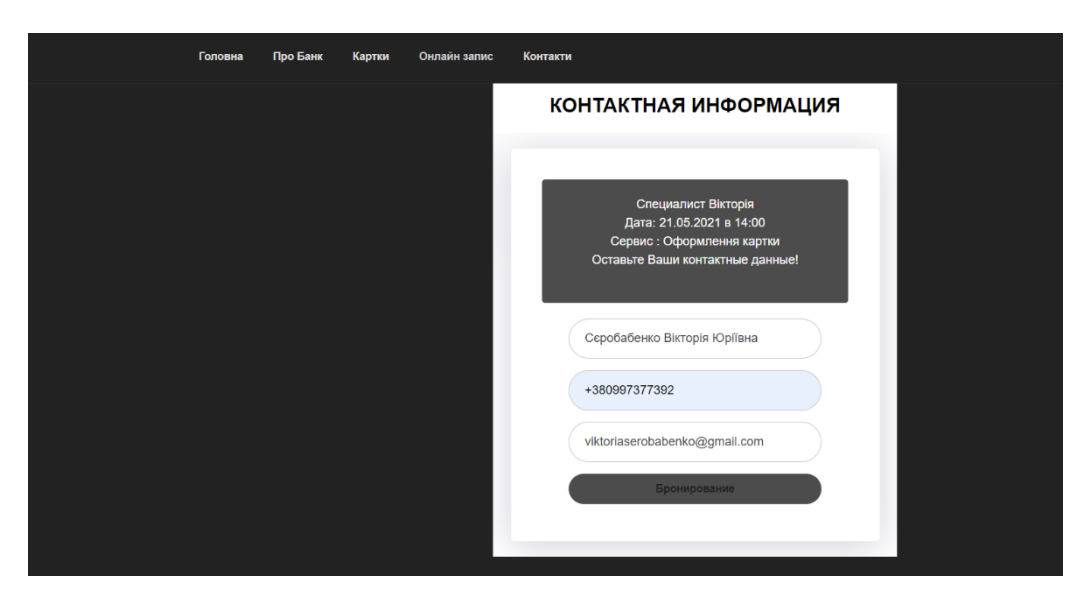

Рисунок 2.18 – Контактна інформація для бронювання цасу та дати до спеціаліста

Після натискання кнопки "Бронювати", система автоматично вас записує до спеціаліста і видає повідомлення про успішний запис (рис. 2.19).

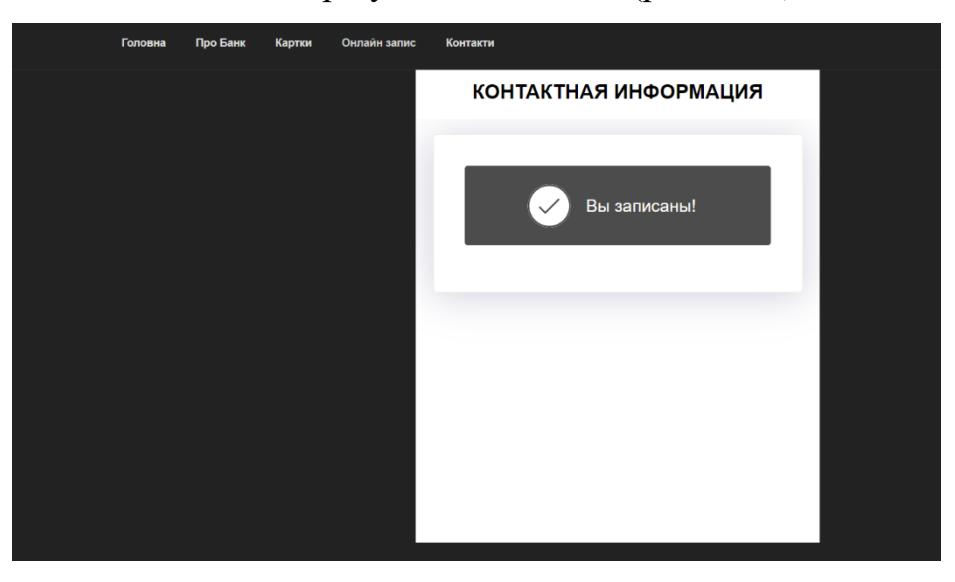

Рисунок 2.19 – Успішний запис до спеціаліста

Спеціаліст в свою чергу отримує відмітку в свою систему про запис клієнта (рис. 2.20).

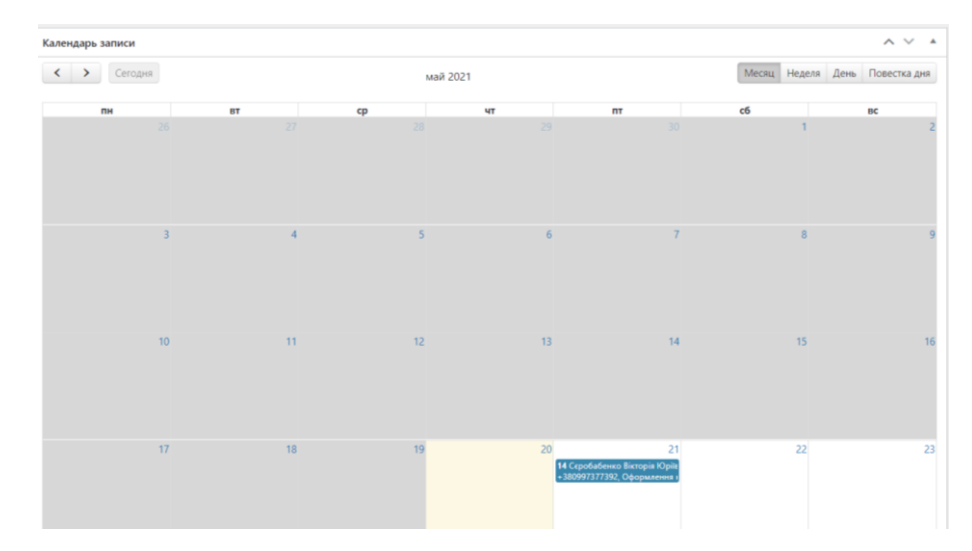

Рисунок 2.20 – Відмітка про запис клієнта

#### ВИСНОВКИ

<span id="page-27-0"></span>В ході написання кваліфікаційної роботи, мною була виконана наступна робота. Досліджено діяльність «АТ КБ «Приватбанк» і проведено аналіз бізнеспроцесів дистанційного обслуговування клієнтів банку. Було виявлено злагоджену систему обробки замовлень клієнтів банку на обслуговування, так як запровадженна система досить добре працює. Ми запропонували удосконалити обслуговування клієнтів банку офлайн шляхом розробки прототипу web-додатку «Електронна черга».

Були сформовані основні вимоги до web-додатку, зокрема, додаток повинен бути у вигляді веб-сайту з простим інтерфейсом користувача.

При розробці веб-додатку була використана досить проста і зрозуміла для користувача архітектура. Веб-сайт має просту структуру таку яку здебільш використовують в розробці, тобто хедер, панель меню та саму систему онлайн запису.

Після завершення розробки прототипу web-додатку «Електронна черга», була наведена інструкція по використанню «Електронної черги».

Отже, поетапна розробка прототипу завершена, на виході ми отримали прототип «Електронної черги», який в майбутньому можна застосовувати в реальному житті.

#### СПИСОК ВИКОРИСТАНИХ ДЖЕРЕЛ

- <span id="page-28-0"></span>1. ПриватБанк – URL: https://privatbank.ua/ru(Дата звернення 21.04.2021);
- 2. Дистанційне обслуговування .URL: <http://www.marketinfr.od.ua/journals/20> 20/39\_2020\_ukr/60.pdf (Дата звернення 21.04.2021);
- 3. ПОКАЗНИКИ ЕКОНОМІЧНОЇ ЕФЕКТИВНОСТІ .URL:https://essuir.sumdu.edu.u a (Дата звернення 21.04.2021);
- 4. Методология IDEF0. URL [https://itteach.ru/bpwin/metodologiya-idef0 10\(](https://itteach.ru/bpwin/metodologiya-idef0%2010)Дата звернення 21.04.2021);
- 5. ER-модель. URL: [https://habr.com/ru/post/50312/\(](https://habr.com/ru/post/50312/)Дата звернення 21.04.2021);
- 6. Справочное руководство по MySQL. URL: [http://www.mysql.ru/docs/man/\(](http://www.mysql.ru/docs/man/)Дата звернення 21.04.2021);
- 7. Самоучитель Wordpress. URL: [https://samsebewebmaster.ru/samouchitel](https://samsebewebmaster.ru/samouchitel-wordpress/)[wordpress/\(](https://samsebewebmaster.ru/samouchitel-wordpress/)Дата звернення 21.04.2021);
- 8. Создание базы данных для WordPress. URL: [https://www.wordpress](https://www.wordpress-abc.ru/urokiwordpress/sozdanie-bazyi-dannyih-dlya-wordpress.html)[abc.ru/urokiwordpress/sozdanie-bazyi-dannyih-dlya-wordpress.html\(](https://www.wordpress-abc.ru/urokiwordpress/sozdanie-bazyi-dannyih-dlya-wordpress.html)Дата звернення 21.04.2021);
- 9. Трьохшарова архітектура. URL: <https://cad.kpi.ua/attachments/> 093\_2016d\_ Kravchuk.pdf(Дата звернення 21.04.2021);
- 10. Лабораторна робота №1. Клієнт-серверні СКБД. MySQL. URL: http://dvm.ho.ua/wp-content/my-uploads/obd/16-mysql-laba1.pdf(Дата звернення 21.04.2021);
- 11. Плагіни для WordPress. URL: https://uk.wordpress.org/plugins/(Дата звернення 21.04.2021);
- 12. Розробка сайта. URL: https://artjoker.ua/ua/uslugi/razrabotkastruktury-saita/ (Дата звернення 21.04.2021);
- 13. The Beginner's Guide to Website Development. URL: https://blog.hubspot.com/ (Дата звернення 10.05.2021);
- 14. Welcome to phpMyAdmin's documentation. URL: https://docs.phpmyadmin.net/(Дата звернення 10.04.2021);
- 15. Как войти в phpmyadmin на open server? URL: https://qna.habr.com/(Дата звернення 10.04.2021);
- 16. MySQL to the web. URL: https://www.phpmyadmin.net/(Дата звернення 21.05.2021);
- 17.Что Такое WordPress? Обзор Самой Популярной CMS. URL: https://www.hostinger.com.ua/(Дата звернення 16.04.2021);
- 18. phpmyadmin в openserver. URL: https://ru.stackoverflow.com/ (Дата звернення 16.04.2021);
- 19. A WordPress theme. URL: https://www.wpbeginner.com/ (Дата звернення 21.03.2021);
- 20. Как создать сайт на WordPress в 2021 году[.https://ichigarev.ru/sozdanie-saita/\(](https://ichigarev.ru/sozdanie-saita/kak-sozdat-sayt-na-wordpress-poshagovoe-rukovodstvo.html)Дата звернення 21.03.2021);
- 21. Особливості плагіну. URL: https://siteactiv.ru/ .(Дата звернення 30.04.2021);
- 22. Плагін. URL: https://www.dmosk.ru/. (Дата звернення 21.04.2021);
- 23.Методология IDEF (Integrated DEFinition) моделирования бизнес-процессов. URL: https://www.r-p-c.ru/ (Дата звернення 17.04.2021);
- 24. Види сайтів, способи їх створення. URL: https://dystosvita.gnomio.com/. (Дата звернення 21.04.2021);
- 25. Домен. URL: https://nic.ua/ (Дата звернення 21.04.2021);
- 26. Professional WordPress: Design and Development 2021;
- 27. Professional WordPress: Design and Development 2nd E1dition 2020;
- 28.WordPress: The Missing Manual: The Book That Should Have Been in the Box 3rd Edition 2019;
- 29.Вимоги до оформлення бібліографічного опису літературних джерел. URL: [https://www.narodnaosvita.kiev.ua//](https://www.dreamhost.com/) (Дата звернення 15.04.2021);
- 30.WEB SITE CREATION AND MAINTENANCE TECHNOLOGIES. URL: http://elartu.tntu.edu.ua/ (Дата звернення 14.04.2021);
- 31. Принципи побудови системи аналізу та просування інтернетресурсів / Т.М. Басюк // Вісник Нац. ун-ту "Львівська політехніка" "Комп'ютерні наукита інформаційні технології". – 2012
- 32. Офіційний сайт WordPress. URL: [https://ru.wordpress.org/.](https://ru.wordpress.org/)(Дата звернення 17.04.2021);
- 33. Технология создания сайта URL: https://cetera.ru/. (Дата звернення 25.04.2021);
- 34. Світові технології. URL: https://www.ltcompany.com/ru/. (Дата звернення 15.05.2021);
- 35. Домен. URL: https://www.intervolga.ru/. (Дата звернення 18.04.2021);
- 36.Php what is it. URL: https://www.php.net/. (Дата звернення 11.05.2021);
- 37.The header.php What Needs to Go in It and What Doesn't. URL: https://code.tutsplus.com/ (Дата звернення 30.03.2021);
- 38.ПРИВАТБАНК НА КРЕДИТНОМУ РИНКУ УКРАЇНИ. URL: [http://www.economy.nayka.com.ua/.](http://www.economy.nayka.com.ua/) (Дата звернення 30.03.2021);
- 39.Персональні дані клієнтів ПриватБанку URL: https://next.privat24.ua/. (Дата звернення 11.05.2021);
- 40.Как создать сайт на WordPress URL: https://hostiq.ua/. (Дата звернення 16.04.2021).

# ДОДАТКИ *(обов'язковий)*

#### Додаток А

#### АНОТАЦІЯ

<span id="page-31-1"></span><span id="page-31-0"></span>Сєробабенко В.Ю. Автоматизація обробки онлайн замовлень клієнтів банку на обслуговування – Кваліфікаційна робота бакалавра. . Сумський державний університет, Суми, 2021.

В роботі дослідженo стан автоматизації обробки замовлень клієнтів банку на обслуговування, створено моделі бізнес-процесів у нотаціях IDEF0, IDEF3 і DFD.

Розглянута структуру та особливості веб-додатку, сформовані вимоги до webдодатку, розроблена архітектура web-додатку для реалізації інформаційного та алгоритмічного забезпечення. Наведена інструкцію по використанню.

Ключові слова: система управління контентом, плагін, прототип, web-додаток, електронна черга.

#### **SUMMARY**

Sierobababenko V.U. Automation of processing online orders of the bank`s clients for service – Bachelor`s Qualification Thesis. Sumy State University, Sumy, 2021.

The state of automation of processing of bank orders for service is investigated in the work, models of business processes in notations IDEF0, IDEF3 and DFD are created.

The structure and features are considered, the requirements to the web-application are formed, the architecture of the prototype for realization of information and algorithmic providing is developed. The instructions for use are given.

Keywords: content management system, plugin, prototype, web-application, electronic queue.

## Додаток Б

### *(інформаційний)*

#### <span id="page-32-0"></span>Таблиці складені автоматично за допомогою експорту БД.

# 1 wp\_actionscheduler\_actions

Создание: Май 17 2021 г., 23:41<br>Последнее обновление: Май 18 2021 г., 13:49

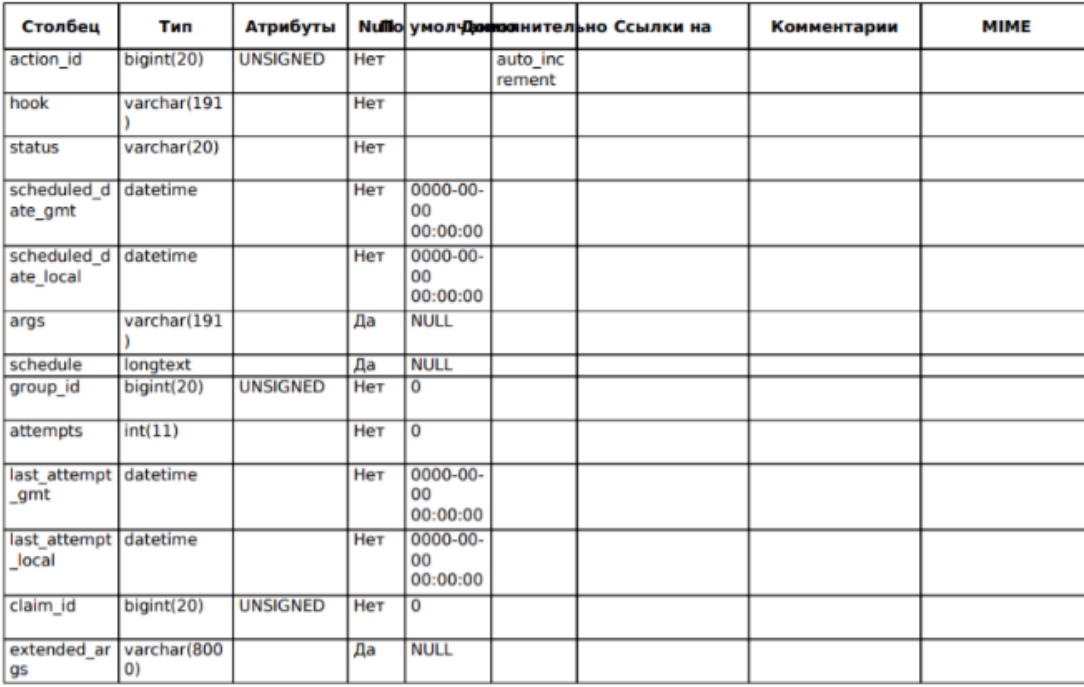

Рисунок Б.1 – Атрибути таблиці «wp\_actionscheduler\_actions»

### 14 wp term taxonomy

Создание: Май 13 2021 г., 19:32 Последнее обновление: Май 18 2021 г., 17:14

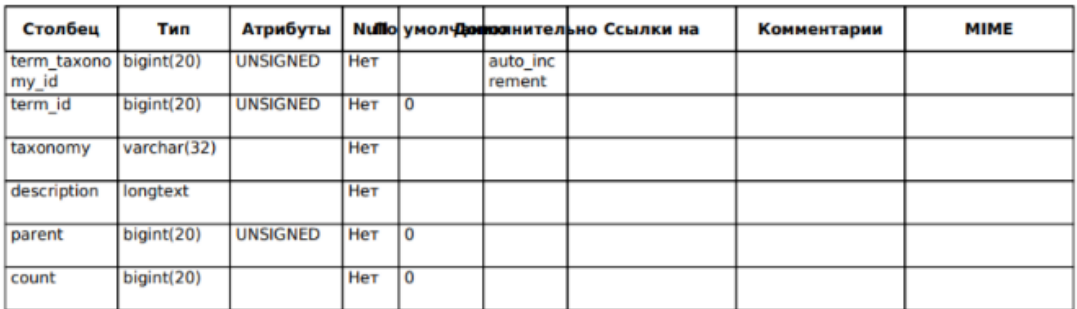

## Рисунок Б.2 – Атрибути таблиці «wp\_term\_taxonomy»

#### 15 wp usermeta

Создание: Май 13 2021 г., 19:32<br>Последнее обновление: Май 18 2021 г., 16:48

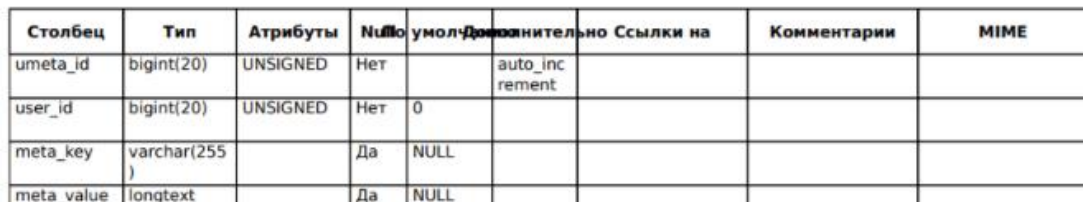

Рисунок Б.3 – Атрибути таблиці «wp\_usermeta»

# 13 wp\_term\_relationships

Создание: Май 13 2021 г., 19:32<br>Последнее обновление: Май 18 2021 г., 17:14

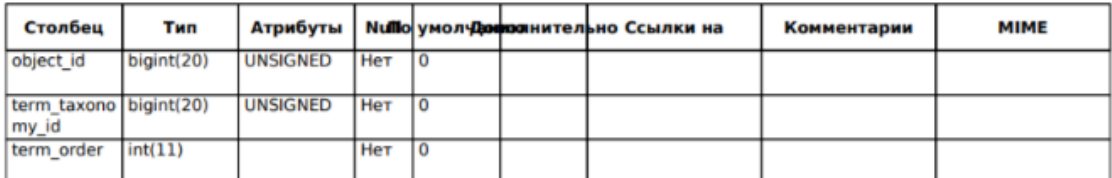

Рисунок Б.4 – Атрибути таблиці «wp\_term\_relationships»

#### 12 wp\_terms

Создание: Май 13 2021 г., 19:32<br>Последнее обновление: Май 13 2021 г., 19:44

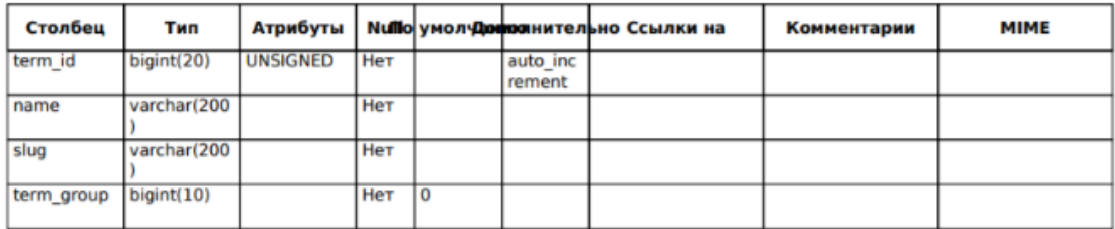

Рисунок Б.5 – Атрибути таблиці «wp\_terms»

## 11 wp\_termmeta

Создание: Май 13 2021 г., 19:32

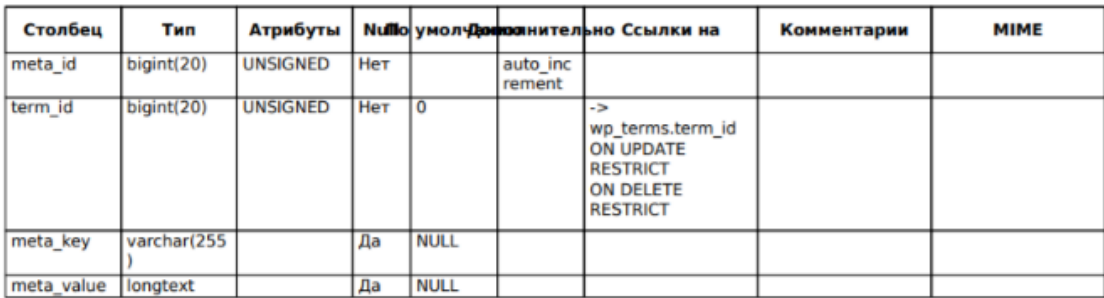

#### Рисунок Б.6 – Атрибути таблиці «wp\_termmeta»

## 10 wp posts

Создание: Май 13 2021 г., 19:32 Последнее обновление: Май 18 2021 г., 17:14

Столбец Атрибуты Nullo yMOJIA інител<mark>ьно Ссылки на</mark> **MIME T**<sub>M</sub>n Комментарии ١ō bigint(20) **UNSIGNED** Her auto inc rement post\_author bigint(20) **UNSIGNED** Her To post\_date 0000-00datetime Her 00 0000-00post\_date\_g datetime Her 00  $int$ Her post\_conten longtext post\_title text Her post\_excerp Her text ł varchar(20) publish post\_status Her comment\_st varchar(20) Her open atus ping\_status varchar(20) Her open post\_passw<br>ord varchar(255 Her varchar(200 post\_name Her to\_ping text Her pinged text Her 0000-00datetime post\_modifi Her  $\begin{matrix} 0 & 0 \\ 0 & 0 \\ 0 & 0 \\ 0 & 0 \\ 0 & 0 \end{matrix}$ ed 0000-00post modifi datetime Her ed gmt  $00$  $\overline{a}$ 

Рисунок Б.7 – Атрибути таблиці «wp\_posts»

# 9 wp\_postmeta

Создание: Май 13 2021 г., 19:32<br>Последнее обновление: Май 18 2021 г., 17:23

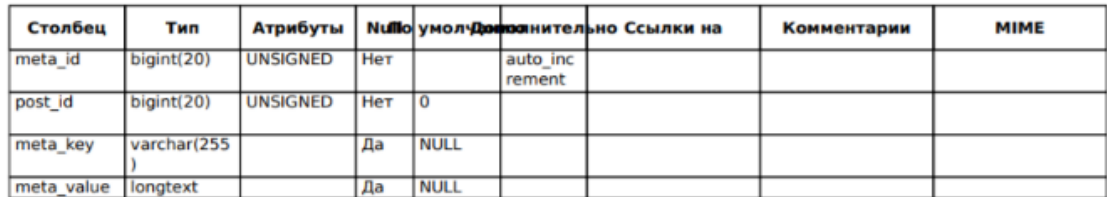

# Рисунок Б.8 – Атрибути таблиці «wp\_postmeta»

# **8 wp\_options**

Создание: Май 13 2021 г., 19:32<br>Последнее обновление: Май 18 2021 г., 18:01

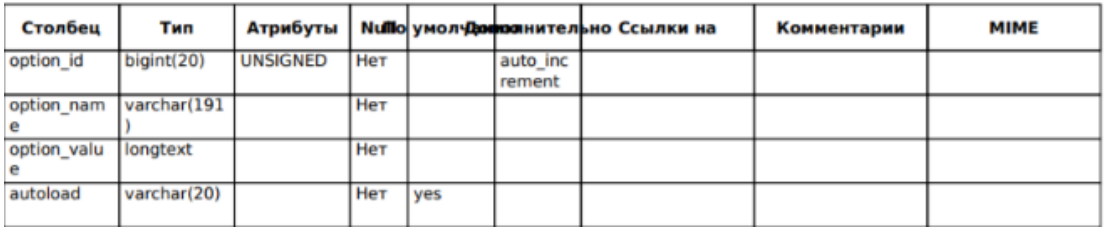

Рисунок Б.9 – Атрибути таблиці «wp\_options»

**7 wp\_links** 

Создание: Май 13 2021 г., 19:32

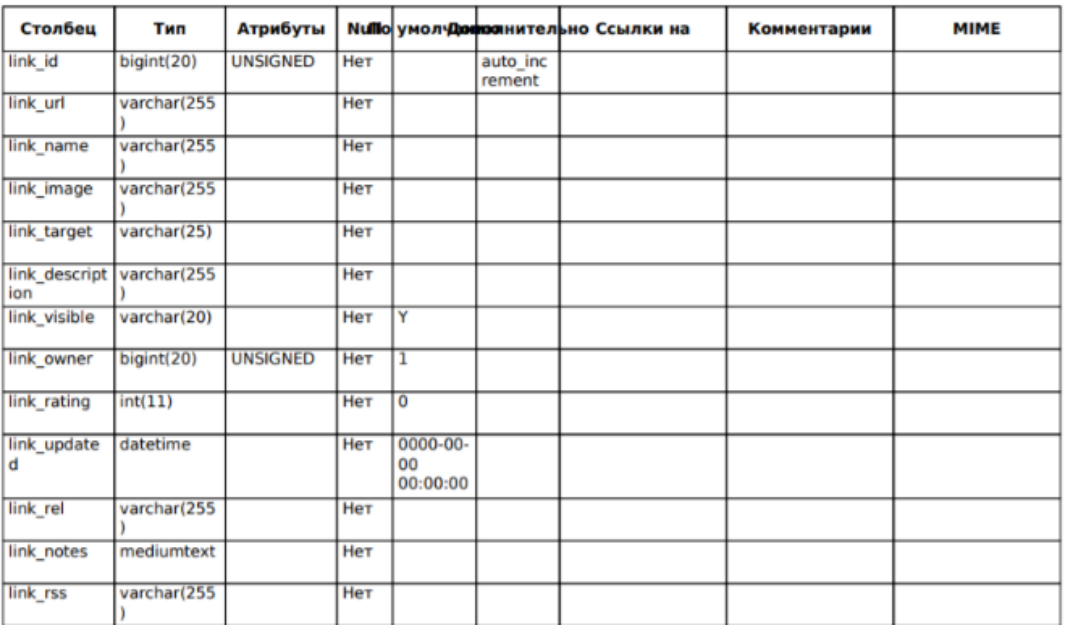

# Рисунок Б.10 – Атрибути таблиці «wp\_links»

## **6 wp\_comments**

Создание: Май 13 2021 г., 19:32<br>Последнее обновление: Май 18 2021 г., 12:39

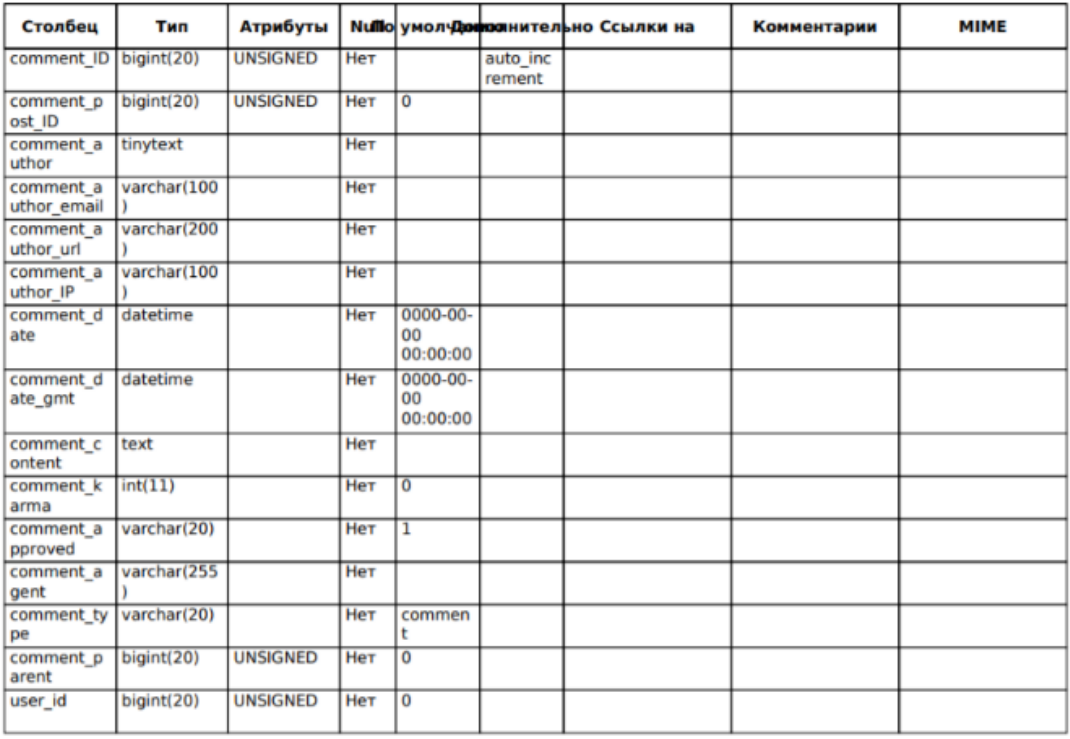

## Рисунок Б.11 – Атрибути таблиці «wp\_comments»

## 5 wp\_commentmeta

Создание: Май 13 2021 г., 19:32

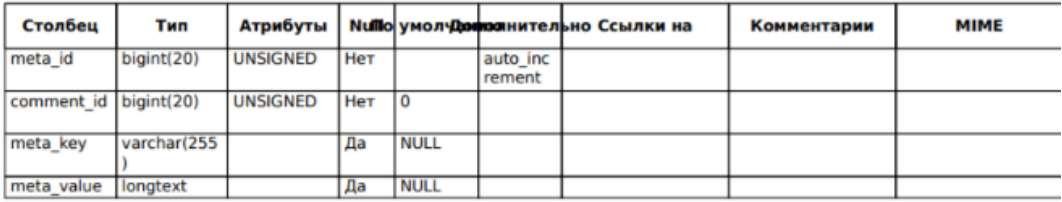

# Рисунок Б.12 – Атрибути таблиці «wp\_commentmeta»

# 4 wp\_actionscheduler\_logs

Создание: Май 17 2021 г., 23:41<br>Последнее обновление: Май 18 2021 г., 13:49

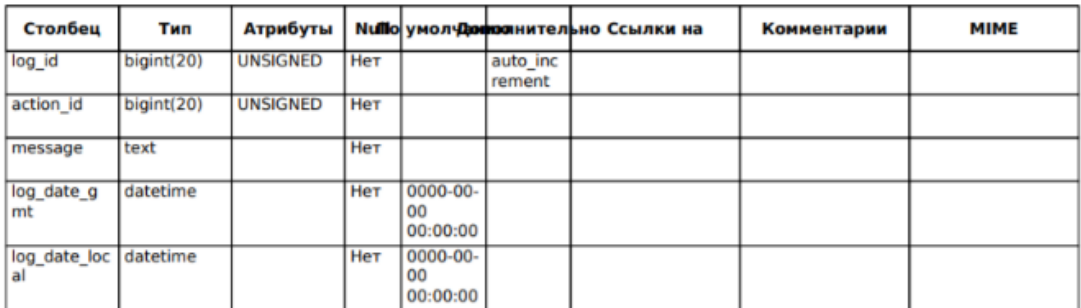

Рисунок Б.13 – Атрибути таблиці «wp\_actionsheeduler\_logs»